# **■** NetApp

## **SnapCenter Server installation**

SnapCenter Software 4.7

NetApp February 12, 2024

This PDF was generated from https://docs.netapp.com/us-en/snapcenter-47/install/install\_workflow.html on February 12, 2024. Always check docs.netapp.com for the latest.

## **Table of Contents**

| SnapCenter Server installation                             |  |
|------------------------------------------------------------|--|
| Installation workflow                                      |  |
| Prepare for installing the SnapCenter Server               |  |
| Install the SnapCenter Server                              |  |
| Log in to SnapCenter using RBAC authorization              |  |
| Configure CA Certificate                                   |  |
| Configure Active Directory, LDAP, and LDAPS                |  |
| Configure High Availability                                |  |
| Configure role-based access control (RBAC)                 |  |
| Add storage systems                                        |  |
| Add SnapCenter Standard controller-based licenses          |  |
| Add SnapCenter Standard capacity-based licenses            |  |
| Provision your storage system                              |  |
| Configure secured MySQL connections with SnapCenter Server |  |
| Features enabled on your Windows host during installation  |  |

## **SnapCenter Server installation**

### Installation workflow

The workflow shows the different tasks required to install and configure the SnapCenter Server.

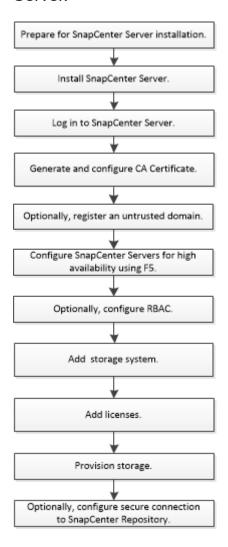

## Prepare for installing the SnapCenter Server

### Domain and workgroup requirements

The SnapCenter Server can be installed on systems that are either in a domain or in workgroup. The user used for installation should have admin privileges on the machine in case of both workgroup and domain.

For installing SnapCenter Server and SnapCenter plug-ins on Windows hosts, you should use one of the following:

### Active Directory domain

You must use a Domain user with local administrator rights. The Domain user must be a member of the

local Administrator group on the Windows host.

### Workgroups

You must use a local account that has local administrator rights.

While domain trusts, multi-domain forests, and cross-domain trusts are supported, cross-forest domains are not supported. The Microsoft documentation about Active Directory Domains and Trusts contains more information.

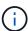

After installing the SnapCenter Server, you should not change the domain in which the SnapCenter host is located. If you remove the SnapCenter Server host from the domain it was in when the SnapCenter Server was installed and then try to uninstall SnapCenter Server, the uninstall operation fails.

### Space and sizing requirements

Before you install the SnapCenter Server, you should be familiar with the space and sizing requirements. You should also apply the available system and security updates.

| Item                                                                 | Requirements                                                                                                    |
|----------------------------------------------------------------------|----------------------------------------------------------------------------------------------------|
| Operating Systems                                                    | Microsoft Windows  Only English, German, Japanese, and simplified Chinese version of the operating systems are supported.  For the latest information about supported versions, see NetApp Interoperability Matrix Tool. |
| Minimum CPU count                                                    | 4 cores                                                                                                    |
| Minimum RAM                                                          | The MySQL Server buffer pool uses 20 percent of the total RAM.                                                                                                    |
| Minimum hard drive space for the SnapCenter Server software and logs | If you have the SnapCenter repository in the same drive where SnapCenter Server is installed, then it is recommended to have 10 GB.                                                                                      |

| Item                                                   | Requirements                                                                                                    |
|--------------------------------------------------------|----------------------------------------------------------------------------------------------------|
| Minimum hard drive space for the SnapCenter repository | NOTE: If you have the SnapCenter Server in the same drive where SnapCenter repository is installed, then it is recommended to have 10 GB.                                                                                                    |
| Required software packages                             | <ul> <li>Microsoft .NET Framework 4.7.2 or later</li> <li>Windows Management Framework (WMF) 4.0 or later</li> <li>PowerShell 4.0 or later</li> <li>For .NET troubleshooting information see, SnapCenter upgrade or install fails for legacy systems that do not have internet connectivity.</li> <li>For the latest information about supported versions, see NetApp Interoperability Matrix Tool.</li> </ul> |

### **SAN** host requirements

If your SnapCenter host is part of a FC/iSCSI environment, you might need to install additional software on the system to enable access to ONTAP storage.

SnapCenter does not include Host Utilities or a DSM. If your SnapCenter host is part of a SAN environment, you might need to install and configure the following software:

Host Utilities

The Host Utilities support FC and iSCSI, and it enables you to use MPIO on your Windows Servers. For information, see Host Utilities documentation.

• Microsoft DSM for Windows MPIO

This software works with Windows MPIO drivers to manage multiple paths between NetApp and Windows host computers.

A DSM is required for high availability configurations.

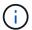

If you were using ONTAP DSM, you should migrate to Microsoft DSM. For more information, see How to migrate from ONTAP DSM to Microsoft DSM.

### Supported storage systems and applications

You should know the supported storage system, applications, and databases.

• SnapCenter supports ONTAP 8.3.0 and later to protect your data.

• SnapCenter supports Amazon FSx for NetApp ONTAP to protect your data from SnapCenter Software 4.5 P1 patch release.

If you are using Amazon FSx for NetApp ONTAP, ensure that the SnapCenter Server host plug-ins are upgraded to 4.5 P1 or later to perform data protection operations.

For information about Amazon FSx for NetApp ONTAP, see Amazon FSx for NetApp ONTAP documentation.

• SnapCenter supports protection of different applications and databases.

For detailed information about the supported applications and databases, see NetApp Interoperability Matrix Tool.

### Supported browsers

SnapCenter Software can be used on multiple browsers.

Chrome

If you are using v66, you might fail to launch SnapCenter GUI.

Internet Explorer

SnapCenter UI does not load properly if you are using IE 10 or earlier versions. You should upgrade to IE 11.

· Only default-level security is supported.

Making changes to Internet Explorer security settings results in significant browser display issues.

- Internet Explorer compatibility view must be disabled.
- Microsoft Edge

For the latest information about supported versions, see NetApp Interoperability Matrix Tool.

### Connection and port requirements

You should ensure that the connections and ports requirements are met before installing the SnapCenter Server and application or database plug-ins.

· Applications cannot share a port.

Each port must be dedicated to the appropriate application.

• For customizable ports, you can select a custom port during installation if you do not want to use the default port.

You can change a plug-in port after installation by using the Modify Host wizard.

- For fixed ports, you should accept the default port number.
- Firewalls

- Firewalls, proxies, or other network devices should not interfere with connections.
- If you specify a custom port when you install SnapCenter, you should add a firewall rule on the plug-in host for that port for the SnapCenter Plug-in Loader.

The following table lists the different ports and their default values.

| Type of port                         | Default port                                                                                                    |
|--------------------------------------|----------------------------------------------------------------------------------------------------|
| SnapCenter port                      | 8146 (HTTPS), bidirectional, customizable, as in the URL https://server:8146  Used for communication between the SnapCenter client (the SnapCenter user) and the SnapCenter Server. Also used for communication from the plug-in hosts to the SnapCenter Server.  To customize the port, see Install the SnapCenter Server using the install wizard. |
| SnapCenter SMCore communication port | 8145 (HTTPS), bidirectional, customizable  The port is used for communication between the SnapCenter Server and the hosts where the SnapCenter plug-ins are installed.  To customize the port, see Install the SnapCenter Server using the install wizard.                                                                                           |
| MySQL port                           | 3306 (HTTPS), bidirectional  The port is used for communication between SnapCenter and MySQL repository database.  You can create secured connections from the SnapCenter Server to the MySQL server. Learn more                                                                                                    |

| Type of port                                                                         | Default port                                                                                                    |
|--------------------------------------------------------------------------------------|----------------------------------------------------------------------------------------------------|
| Windows plug-in hosts                                                                | 135, 445 (TCP)                                                                                                    |
|                                                                                      | In addition to ports 135 and 445, the dynamic port range specified by Microsoft should also be open. Remote install operations use the Windows Management Instrumentation (WMI) service, which dynamically searches this port range.                                                |
|                                                                                      | For information on the dynamic port range supported, see Service overview and network port requirements for Windows                                                                                                    |
|                                                                                      | The ports are used for communication between the SnapCenter Server and the host on which the plug-in is being installed. To push plug-in package binaries to Windows plug-in hosts, the ports must be open only on the plug-in host, and they can be closed after installation.     |
| Linux or AIX plug-in hosts                                                           | 22 (SSH)                                                                                                    |
|                                                                                      | The ports are used for communication between the SnapCenter Server and the host where the plug-in is being installed. The ports are used by SnapCenter to copy plug-in package binaries to Linux or AIX plug-in hosts and should be open or excluded from the firewall or iptables. |
| SnapCenter Plug-ins Package for Windows,<br>SnapCenter Plug-ins Package for Linux or | 8145 (HTTPS), bidirectional, customizable                                                                                                    |
| SnapCenter Plug-ins Package for AIX                                                  | The port is used for communication between SMCore and hosts where the plug-ins package is installed.                                                                                                    |
|                                                                                      | The communication path also needs to be open between the SVM management LIF and the SnapCenter Server.                                                                                                    |
|                                                                                      | To customize the port, see Add hosts and install SnapCenter Plug-in for Microsoft Windows or Add hosts and install SnapCenter Plug-ins package for Linux or AIX.                                                                                                    |
| SnapCenter Plug-in for Oracle Database                                               | 27216, customizable                                                                                                    |
|                                                                                      | The default JDBC port is used by the plug-in for Oracle for connecting to the Oracle database.                                                                                                    |
|                                                                                      | To customize the port, see Add hosts and install SnapCenter Plug-ins package for Linux or AIX.                                                                                                    |

| Type of port                                                      | Default port                                                                                                    |
|-------------------------------------------------------------------|----------------------------------------------------------------------------------------------------|
| Custom plug-ins for SnapCenter                                    | 9090 (HTTPS), fixed  This is an internal port that is used only on the custom plug-in host; no firewall exception is required.  Communication between the SnapCenter Server and custom plug-ins is routed through port 8145.                                                                                                    |
| ONTAP cluster or SVM communication port                           | 443 (HTTPS), bidirectional80 (HTTP), bidirectional  The port is used by the SAL (Storage Abstraction Layer) for communication between the host running SnapCenter Server and SVM. The port is currently also used by the SAL on SnapCenter for Windows Plug-in hosts for communication between the SnapCenter plug-in host and SVM.                                                                                  |
| SnapCenter Plug-in for SAP HANA Database vCode Spell Checkerports | 3instance_number13 or 3instance_number15, HTTP or HTTPS, bidirectional, and customizable  For a multitenant database container (MDC) single tenant, the port number ends with 13; for non MDC, the port number ends with 15.  For example, 32013 is the port number for instance 20 and 31015 is the port number for instance 10.  To customize the port, see Add hosts and install plugin packages on remote hosts. |
| Domain controller communication port                              | See the Microsoft documentation to identify the ports that should be opened in the firewall on a domain controller for authentication to work properly.  It is necessary to open the Microsoft required ports on the domain controller so that the SnapCenter Server, Plug-in hosts, or other Windows client can authenticate the users.                                                                             |

To modify the port details, see Modify plug-in hosts.

### **SnapCenter licenses**

SnapCenter requires several licenses to enable data protection of applications, databases, file systems, and virtual machines. The type of SnapCenter licenses you install depends on your storage environment and the features that you want to use.

| License                              | Where required                                                                                                    |
|--------------------------------------|----------------------------------------------------------------------------------------------------|
| SnapCenter Standard controller-based | Required for FAS and AFF  SnapCenter Standard license is a controller-based license and is included as part of the premium bundle. If you have the SnapManager Suite license, you also get the SnapCenter Standard license entitlement. If you want to install SnapCenter on a trial basis with FAS or AFF storage, you can obtain a Premium Bundle evaluation license by contacting the sales representative.  SnapCenter is also offered as part of data protection bundle. If you have purchased A400 or later, you should purchase the data protection bundle. |
| SnapCenter Standard capacity-based   | Required with ONTAP Select and Cloud Volumes ONTAP  If you are a Cloud Volumes ONTAP or ONTAP Select customer, you need to procure a per TB capacity-based license based on the data managed by SnapCenter. By default, SnapCenter ships a built-in 90-day 100 TB SnapCenter Standard capacity-based trial license. For other details, contact the sales representative.                                                                                                    |
| SnapMirror or SnapVault              | ONTAP  Either SnapMirror or SnapVault license is required if replication is enabled in SnapCenter.                                                                                                    |
| SnapRestore                          | <ul> <li>Required to restore and verify backups.</li> <li>On primary storage systems</li> <li>Required on SnapVault destination systems to perform remote verification and to restore from a backup.</li> <li>Required on SnapMirror destination systems to perform remote verification.</li> </ul>                                                                                                    |

| License                                 | Where required                                                                                                    |
|-----------------------------------------|----------------------------------------------------------------------------------------------------|
| FlexClone                               | Required to clone databases and verification operations.  On primary and secondary storage systems  Required on SnapVault destination systems to create clones from secondary vault backup.  Required on SnapMirror destination systems to create clones from secondary SnapMirror backup.                                                                                                    |
| Protocols                               | <ul> <li>iSCSI or FC license for LUNs</li> <li>CIFS license for SMB shares</li> <li>NFS license for NFS type VMDKs</li> <li>iSCSI or FC license for VMFS type VMDKs</li> </ul> Required on SnapMirror destination systems to serve data if a source volume is unavailable.                                                                                                    |
| SnapCenter Standard licenses (optional) | It is recommended, but not required, that you add SnapCenter Standard licenses to secondary destinations. If SnapCenter Standard licenses are not enabled on secondary destinations, you cannot use SnapCenter to backup resources on the secondary destination after performing a failover operation. However, a FlexClone license is required on secondary destinations to perform clone and verification operations. |

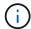

SnapCenter Advanced and SnapCenter NAS File Services licenses are deprecated, and are no longer available.

You should install one or more SnapCenter licenses. For information on how to add licenses, see Add SnapCenter Standard controller-based licenses or Add SnapCenter Standard capacity-based licenses.

### Single Mailbox Recovery (SMBR) licenses

If you are using SnapCenter Plug-in for Exchange to manage Microsoft Exchange Server databases and Single Mailbox Recovery (SMBR), you would need additional license for SMBR which needs to be purchased separately based on user mailbox.

NetApp® Single Mailbox Recovery has come to the end of availability (EOA) on May 12, 2023. For more information, refer CPC-00507. NetApp will continue to support customers that have purchased mailbox capacity, maintenance, and support through marketing part numbers introduced on June 24, 2020, for the

duration of the support entitlement.

NetApp Single Mailbox Recovery is a partner product provided by Ontrack. Ontrack PowerControls offers capabilities that are similar to those of NetApp Single Mailbox Recovery. Customers can procure new Ontrack PowerControls software licenses and Ontrack PowerControls maintenance and support renewals from Ontrack (through licensingteam@ontrack.com) for granular mailbox recovery after the May 12, 2023, EOA date.

### Authentication methods for your credentials

Credentials use different authentication methods depending upon the application or environment. Credentials authenticate users so they can perform SnapCenter operations. You should create one set of credentials for installing plug-ins and another set for data protection operations.

#### Windows authentication

The Windows authentication method authenticates against Active Directory. For Windows authentication, Active Directory is set up outside of SnapCenter. SnapCenter authenticates with no additional configuration. You need a Windows credential to perform tasks such as adding hosts, installing plug-in packages, and scheduling jobs.

#### **Untrusted domain authentication**

SnapCenter allows the creation of Windows credentials using users and groups belonging to the untrusted domains. For the authentication to succeed, you should register the untrusted domains with SnapCenter.

### Local workgroup authentication

SnapCenter allows the creation of Windows credentials with local workgroup users and groups. The Windows authentication for local workgroup users and groups does not happen at the time of Windows credential creation but is deferred until the host registration and other host operations are performed.

#### **SQL Server authentication**

The SQL authentication method authenticates against a SQL Server instance. This means that a SQL Server instance must be discovered in SnapCenter. Therefore, before adding a SQL credential, you must add a host, install plug-in packages, and refresh resources. You need SQL Server authentication for performing operations such as scheduling on SQL Server or discovering resources.

### Linux authentication

The Linux authentication method authenticates against a Linux host. You need Linux authentication during the initial step of adding the Linux host and installing the SnapCenter Plug-ins Package for Linux remotely from the SnapCenter GUI.

### **AIX** authentication

The AIX authentication method authenticates against an AIX host. You need AIX authentication during the initial step of adding the AIX host and installing the SnapCenter Plug-ins Package for AIX remotely from the SnapCenter GUI.

#### Oracle database authentication

The Oracle database authentication method authenticates against an Oracle database. You need an Oracle database authentication to perform operations on the Oracle database if the operating system (OS) authentication is disabled on the database host. Therefore, before adding a Oracle database credential, you should create an Oracle user in the Oracle database with sysdba privileges.

#### **Oracle ASM authentication**

The Oracle ASM authentication method authenticates against an Oracle Automatic Storage Management (ASM) instance. If you are required to access the Oracle ASM instance and if the operating system (OS) authentication is disabled on the database host, you need an Oracle ASM authentication. Therefore, before adding an Oracle ASM credential, you should create an Oracle user with sysasm privileges in the ASM instance.

### **RMAN** catalog authentication

The RMAN catalog authentication method authenticates against the Oracle Recovery Manager (RMAN) catalog database. If you have configured an external catalog mechanism and registered your database to catalog database, you need to add RMAN catalog authentication.

### Storage connections and credentials

Before performing data protection operations, you should set up the storage connections and add the credentials that the SnapCenter Server and the SnapCenter plug-ins will use.

### Storage connections

The storage connections give the SnapCenter Server and SnapCenter plug-ins access to the ONTAP storage. Setting up these connections also involves configuring AutoSupport and Event Management System (EMS) features.

#### Credentials

Domain administrator or any member of the administrator group

Specify the domain administrator or any member of the administrator group on the system on which you are installing the SnapCenter plug-in. Valid formats for the Username field are:

- NetBIOS\UserName
- Domain FQDN\UserName
- UserName@upn
- Local administrator (for workgroups only)

For systems that belong to a workgroup, specify the built-in local administrator on the system on which you are installing the SnapCenter plug-in. You can specify a local user account that belongs to the local administrators group if the user account has elevated privileges or the User Access control feature is disabled on the host system.

The valid format for the Username field is: UserName

Credentials for individual resource groups

If you set up credentials for individual resource groups and the username does not have full admin privileges, you must assign at least the resource group and backup privileges to the username.

### **Enable Multi-factor authentication (MFA)**

To enable MFA functionality, you should perform some steps in the Active Directory Federation Service (AD FS) Server and SnapCenter Server.

### What you will need

- Windows Active Directory Federation Service (AD FS) should be up and running in the respective domain.
- You should have any AD FS supported Multi-factor authentication services such as Azure MFA, Cisco Duo, and so on.
- SnapCenter and AD FS server timestamp should be the same regardless of the timezone.
- Procure and configure the authorized CA certificate for SnapCenter Server.

CA Certificate is mandatory for the following reasons:

- Ensures that the ADFS-F5 communications will not break because the self-signed certificates are unique at the node level.
- Ensures that during upgrade, repair, or disaster recovery (DR) in a standalone or high availability configuration, the self-signed certificate does not get recreated thus avoiding MFA reconfiguration.
- Ensures IP-FQDN resolutions.

For information on CA certificate, see Generate CA Certificate CSR file.

### **About this task**

- SnapCenter supports SSO based logins when other applications are configured in the same AD FS. In certain AD FS configurations, SnapCenter might require user authentication for security reasons depending on the AD FS session persistence.
- The information regarding the parameters that can be used with the cmdlet and their descriptions can be obtained by running Get-Help command\_name. Alternatively, you can also refer to the SnapCenter Software Cmdlet Reference Guide.

### Steps

- 1. Connect to the Active Directory Federation Services (AD FS) host.
- 2. Download AD FS federation metadata file from "https://<host FQDN>/FederationMetadata/2007-06/FederationMetadata.xml"
- 3. Copy the downloaded file to SnapCenter Server to enable MFA feature.
- 4. Log in to SnapCenter Server as the SnapCenter Administrator user through PowerShell.
- 5. Using the PowerShell session, generate the SnapCenter MFA metadata file by using the *New-SmMultifactorAuthenticationMetadata -path* cmdlet.

The path parameter specifies the path to save the MFA metadata file in the SnapCenter Server host.

6. Copy the generated file to the AD FS host to configure SnapCenter as the client entity.

- 7. Enable MFA for SnapCenter Server using the Set-SmMultiFactorAuthentication -Enable -Path cmdlet.
  - The path parameter specifies the location of the AD FS MFA metadata xml file, which was copied to SnapCenter Server in step 3.
- 8. (Optional) Check the MFA configuration status and settings by using *Get-SmMultiFactorAuthentication* cmdlet.
- 9. Go to the Microsoft management console (MMC) and perform the following steps:
  - a. Click File > Add/Remove Snapin.
  - b. In the Add or Remove Snap-ins window, select Certificates and then click Add.
  - c. In the Certificates snap-in window, select the **Computer account** option, and then click **Finish**.
  - d. Click Console Root > Certificates Local Computer > Personal > Certificates.
  - e. Right-click on the CA certificate bound to SnapCenter and then select **All Tasks > Manage Private Keys**.
  - f. On the permissions wizard perform the following steps:
    - i. Click Add
    - ii. Click **Locations** and select the concerned host (top of hierarchy)
    - iii. Click **OK** in the **Locations** pop-up window.
    - iv. In the object name field, enter 'IIS\_IUSRS' and click **Check Names** and click **OK**.

If the check is successful, click **OK**.

- 10. In the AD FS host, open AD FS management wizard and perform the following steps:
  - a. Right click on Relying Party Trusts > Add Relying Party Trust > Start.
  - b. Select the second option and browse the SnapCenter MFA Metadata file and click Next.
  - c. Specify a display name and click Next.
  - d. Choose and access control policy as required and click **Next**.
  - e. Set the settings in the next tab to default.
  - f. Click Finish.

SnapCenter is now reflected as a relying party with the provided display name.

- 11. Select the name and perform the following steps:
  - a. Click Edit Claim Issuance Policy.
  - b. Click Add Rule and click Next.
  - c. Specify a name for the claim rule
  - d. Select **Active Directory** as the attribute store.
  - e. Select the attribute as User-Principal-Name and the outgoing claim type as Name-ID.
  - f. Click Finish.
- 12. Run the following PowerShell commands on the ADFS server.

Set-AdfsRelyingPartyTrust -TargetName '<Display name of relying party >' -SigningCertificateRevocationCheck None

Set-AdfsRelyingPartyTrust -TargetName '<Display name of relying party >' -EncryptionCertificateRevocationCheck None

- 13. Perform the following steps to confirm that the metadata was imported successfully.
  - a. Right-click the relying party trust and select **Properties**.
  - b. Ensure that the Endpoints, Identifiers, and Signature fields are populated.

SnapCenter MFA functionality can also be enabled using REST APIs.

### After you finish

After enabling, updating, or disabling the MFA settings in SnapCenter, close all the browser tabs and reopen a browser to login again. This will clear the existing or active session cookies.

For troubleshooting information, refer to Simultaneous login attempts in multiple tabs shows MFA error.

#### **Update AD FS MFA Metadata**

You should update the AD FS MFA metadata in SnapCenter whenever there is any modification in the AD FS Server, such as upgrade, CA certificate renewal, DR, and so on.

### **Steps**

- Download AD FS federation metadata file from "https://<host FQDN>/FederationMetadata/2007-06/FederationMetadata.xml"
- 2. Copy the downloaded file to SnapCenter Server to update the MFA configuration.
- 3. Update the AD FS metadata in SnapCenter by running the following cmdlet:

Set-SmMultiFactorAuthentication -Path < location of ADFS MFA metadata xml file>

#### After you finish

After enabling, updating, or disabling the MFA settings in SnapCenter, close all the browser tabs and reopen a browser to login again. This will clear the existing or active session cookies.

### **Update SnapCenter MFA metadata**

You should update the SnapCenter MFA metadata in AD FS whenever there is any modification in ADFS server such as repair, CA certificate renewal, DR, and so on.

#### **Steps**

- 1. In the AD FS host, open AD FS management wizard and perform the following steps:
  - a. Click Relying Party Trusts.
  - b. Right click on the relying party trust that was created for SnapCenter and click **Delete**.

The user defined name of the relying party trust will be displayed.

c. Enable Multi-factor authentication (MFA).

Refer Enable Multi-factor authentication

### After you finish

After enabling, updating, or disabling the MFA settings in SnapCenter, close all the browser tabs and reopen a browser to login again. This will clear the existing or active session cookies.

### **Disable Multi-factor authentication (MFA)**

Disable MFA and clean up the configuration files that were created when MFA was enabled by using *Set-SmMultiFactorAuthentication -Disable* cmdlet.

### After you finish

After enabling, updating, or disabling the MFA settings in SnapCenter, close all the browser tabs and reopen a browser to login again. This will clear the existing or active session cookies.

## Install the SnapCenter Server

You can run the SnapCenter Server installer executable to install the SnapCenter Server.

You can optionally perform several installation and configuration procedures by using PowerShell cmdlets.

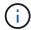

Silent installation of the SnapCenter Server from the command-line is not supported.

### What you will need

- The SnapCenter Server host must be up to date with Windows updates with no pending system restarts.
- You should have ensured that MySQL Server is not installed on the host where you plan to install the SnapCenter Server.
- You should have enabled Windows installer debugging.

See the Microsoft web site for information about enabling Windows installer logging.

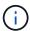

You should not install the SnapCenter Server on a host that has Microsoft Exchange Server, Active Directory, or Domain Name Servers.

### **Steps**

- Download the SnapCenter Server installation package from NetApp Support Site.
- Initiate the SnapCenter Server installation by double-clicking the downloaded .exe file.

After you initiate the installation, all the prechecks are performed and if the minimum requirements are not met appropriate error or warning messages are displayed.

You can ignore the warning messages and proceed with installation; however, errors should be fixed.

3. Review the pre-populated values required for the SnapCenter Server installation and modify if required.

You do not have to specify the password for MySQL Server repository database. During SnapCenter Server installation the password is auto generated.

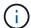

The special character "%" is not supported in the custom path for the repository database. If you include "%" in the path, installation fails.

#### 4. Click Install Now.

If you have specified any values that are invalid, appropriate error messages will be displayed. You should reenter the values, and then initiate the installation.

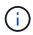

If you click the **Cancel** button, the step that is being executed will be completed, and then start the rollback operation. The SnapCenter Server will be completely removed from the host

However, if you click **Cancel** when "SnapCenter Server site restart" or "Waiting for SnapCenter Server to start" operations are being performed, installation will proceed without cancelling the operation.

Log files are always listed (oldest first) in the %temp% folder of the admin user. If you want to redirect the log locations, initiate the SnapCenter Server installation from the command prompt by running:C:\installer\_location\installer\_name.exe /log"C:\"

## Log in to SnapCenter using RBAC authorization

SnapCenter supports role-based access control (RBAC). SnapCenter admin assigns roles and resources through SnapCenter RBAC to either a user in workgroup or active directory, or to groups in active directory. The RBAC user can now log in to SnapCenter with the assigned roles.

### What you will need

- You should enable Windows Process Activation Service (WAS) in Windows Server Manager.
- If you want to use Internet Explorer as the browser to log in to the SnapCenter Server, you should ensure that the Protected Mode in Internet Explorer is disabled.

#### About this task

During installation, the SnapCenter Server Install wizard creates a shortcut and places it on the desktop and in the Start menu of the host where SnapCenter is installed. Additionally, at the end of the installation, the Install wizard displays the SnapCenter URL based on the information that you provided during installation, which you can copy if you want to log in from a remote system.

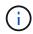

If you have multiple tabs open in your web browser, closing just the SnapCenter browser tab does not log you out of SnapCenter. To end your connection with SnapCenter, you must log out of SnapCenter either by clicking the **Sign out** button, or by closing the entire web browser.

**Best Practice:** For security reasons, it is recommended that you do not enable your browser to save your SnapCenter password.

The default GUI URL is a secure connection to the default port 8146 on the server where the SnapCenter Server is installed (https://server:8146). If you provided a different server port during the SnapCenter installation, that port is used instead.

For High Availability (HA) deployment, you must access SnapCenter using the virtual cluster IP <a href="https://virtual\_Cluster\_IP\_or\_FQDN:8146">https://virtual\_Cluster\_IP\_or\_FQDN:8146</a>. If you do not see the SnapCenter UI when you navigate to <a href="https://virtual\_Cluster\_IP\_or\_FQDN:8146">https://virtual\_Cluster\_IP\_or\_FQDN:8146</a> in Internet Explorer (IE), you must add the Virtual Cluster IP address or FQDN as a trusted site in IE on each plug-in host, or you must disable IE Enhanced Security on each plug-in host. For more information, see Unable to access cluster IP address from outside network.

In addition to using the SnapCenter GUI, you can use PowerShell cmdlets to create scripts to perform configuration, backup, and restore operations. Some cmdlets might have changed with each SnapCenter release. The SnapCenter Software Cmdlet Reference Guide has the details.

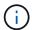

If you are logging in to SnapCenter for the first time, you must log in using the credentials that you provided during the install process.

### Steps

- 1. Launch SnapCenter from the shortcut located on your local host desktop, or from the URL provided at the end of the installation, or from the URL provided by your SnapCenter administrator.
- 2. Enter user credentials.

| To specify the following | Use one of these formats         |
|--------------------------|----------------------------------|
| Domain administrator     | NetBIOS\UserName                 |
|                          | UserName@UPN suffix              |
|                          | For example, username@netapp.com |
|                          | Domain FQDN\UserName             |
| Local administrator      | UserName                         |

3. If you are assigned more than one role, from the Role box, select the role that you want to use for this login session.

Your current user and associated role are shown in the upper right of SnapCenter after you are logged in.

#### Results

The Dashboard page is displayed.

If the logging fails with the error that site cannot be reached, you should map the SSL certificate to SnapCenter. Learn more

#### After you finish

After logging to SnapCenter Server as an RBAC user for the first time, refresh the resources list.

If you have untrusted Active Directory domains that you want SnapCenter to support, you must register those domains with SnapCenter before configuring the roles for the users on untrusted domains. Learn more

### Log in to SnapCenter using Multi-Factor Authentication (MFA)

SnapCenter Server supports MFA for domain account, which is part of the active directory.

### What you will need

· You should have enabled MFA.

For information on how to enable MFA, see Enable Multi-factor authentication

#### About this task

- · Only FQDN is supported
- · Workgroup and cross domain users cannot login using MFA

### Steps

- 1. Launch SnapCenter from the shortcut located on your local host desktop, or from the URL provided at the end of the installation, or from the URL provided by your SnapCenter administrator.
- 2. In the AD FS login page, enter Username and Password.

When the username or password invalid error message is displayed on the AD FS page, you should check for the following:

Whether the username or password is valid

The user account should exist in the Active Directory (AD)

- Whether you exceeded the maximum allowed attempts that was set in AD
- Whether AD and AD FS is up and running

### Modify the SnapCenter default GUI session timeout

You can modify the SnapCenter GUI session timeout period to make it less than or greater than the default timeout period of 20 minutes.

As a security feature, after a default period of 15 minutes of inactivity, SnapCenter warns you that you will be logged out of the GUI session in 5 minutes. By default, SnapCenter logs you out of the GUI session after 20 minutes of inactivity, and you must log in again.

#### Steps

- 1. In the left navigation pane, click **Settings** > **Global Settings**.
- In the Global Settings page, click Configuration Settings.
- 3. In the Session Timeout field, enter the new session timeout in minutes, and then click Save.

### Secure the SnapCenter web server by disabling SSL 3.0

For security purposes, you should disable Secure Socket Layer (SSL) 3.0 protocol in Microsoft IIS if it is enabled on your SnapCenter web server.

There are flaws in the SSL 3.0 protocol that an attacker can use to cause connection failures, or to perform man-in-the-middle attacks and observe the encryption traffic between your website and its visitors.

- 1. To launch Registry Editor on the SnapCenter web server host, click **Start** > **Run**, and then enter regedit.
- In Registry Editor, navigate to HKEY\_LOCAL\_MACHINE\SYSTEM\CurrentControlSet\Control\SecurityProviders\SCHANNEL\Protocols\S SL 3.0\.
  - If the Server key already exists:
    - i. Select the Enabled DWORD, and then click **Edit** > **Modify**.
    - ii. Change the value to 0, and then click **OK**.
  - If the Server key does not exist:
    - i. Click **Edit** > **New** > **Key**, and then name the key Server.
    - ii. With the new Server key selected, click **Edit > New > DWORD**.
    - iii. Name the new DWORD Enabled, and then enter 0 as the value.
- 3. Close Registry Editor.

## **Configure CA Certificate**

### Generate CA Certificate CSR file

You can generate a Certificate Signing Request (CSR) and import the certificate that can be obtained from a Certificate Authority (CA) using the generated CSR. The certificate will have a private key associated with it.

CSR is a block of encoded text that is given to an authorized certificate vendor to procure the signed CA certificate.

For information to generate a CSR, see How to generate CA Certificate CSR file.

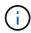

If you own the CA certificate for your domain (\*.domain.company.com) or your system (machine1.domain.company.com), you can skip generating the CA Certificate CSR file. You can deploy the existing CA certificate with SnapCenter.

For cluster configurations, the cluster name (virtual cluster FQDN), and the respective host names should be mentioned in the CA certificate. The certificate can be updated by filling the Subject Alternative Name (SAN) field before procuring the certificate. For a wild card certificate (\*.domain.company.com), the certificate will contain all the hostnames of the domain implicitly.

### **Import CA certificates**

You must import the CA certificates to the SnapCenter Server and the Windows host plug-ins using the Microsoft management console (MMC).

- 1. Go to the Microsoft management console (MMC), and then click File > Add/Remove Snapin.
- 2. In the Add or Remove Snap-ins window, select Certificates and then click Add.
- 3. In the Certificates snap-in window, select the **Computer account** option, and then click **Finish**.
- 4. Click Console Root > Certificates Local Computer > Trusted Root Certification Authorities >

#### Certificates.

- 5. Right-click on the folder "Trusted Root Certification Authorities", and then select **All Tasks** > **Import** to start the import wizard.
- 6. Complete the wizard, as follows:

| In this wizard window                    | Do the following                                                                               |
|------------------------------------------|------------------------------------------------------------------------------------------------|
| Import Private Key                       | Select the option <b>Yes</b> , import the private key, and then click <b>Next</b> .            |
| Import File Format                       | Make no changes; click <b>Next</b> .                                                           |
| Security                                 | Specify the new password to be used for the exported certificate, and then click <b>Next</b> . |
| Completing the Certificate Import Wizard | Review the summary, and then click <b>Finish</b> to start the import.                          |

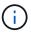

Importing certificate should be bundled with the private key (supported formats are: \*.pfx, \*.p12, and \*.p7b).

7. Repeat Step 5 for the "Personal" folder.

### Get the CA certificate thumbprint

A certificate thumbprint is a hexadecimal string that identifies a certificate. A thumbprint is calculated from the content of the certificate using a thumbprint algorithm.

#### Steps

- 1. Perform the following on the GUI:
  - a. Double-click the certificate.
  - b. In the Certificate dialog box, click the **Details** tab.
  - c. Scroll through the list of fields and click Thumbprint.
  - d. Copy the hexadecimal characters from the box.
  - e. Remove the spaces between the hexadecimal numbers.

For example, if the thumbprint is: "a9 09 50 2d d8 2a e4 14 33 e6 f8 38 86 b0 0d 42 77 a3 2a 7b", after removing the spaces, it will be: "a909502dd82ae41433e6f83886b00d4277a32a7b".

- 2. Perform the following from PowerShell:
  - a. Run the following command to list the thumbprint of the installed certificate and identify the recently installed certificate by the subject name.
    - Get-ChildItem -Path Cert:\LocalMachine\My
  - b. Copy the thumbprint.

### Configure CA certificate with Windows host plug-in services

You should configure the CA certificate with Windows host plug-in services to activate the installed digital certificate.

Perform the following steps on the SnapCenter Server and all the plug-in hosts where CA certificates are already deployed.

### **Steps**

1. Remove the existing certificate binding with SMCore default port 8145, by running the following command:

```
> netsh http delete sslcert ipport=0.0.0.0:_<SMCore Port>
```

### For example:

```
> netsh http delete sslcert ipport=0.0.0.0:8145
```

2. Bind the newly installed certificate with the Windows host plug-in services, by running the following commands:

```
> $cert = "<certificate thumbprint>"
> $guid = [guid]::NewGuid().ToString("B")
> netsh http add sslcert ipport=0.0.0.0: <SMCore Port> certhash=$cert appid="$guid"
```

### For example:

```
> $cert = "a909502dd82ae41433e6f83886b00d4277a32a7b"
> $guid = [guid]::NewGuid().ToString("B")
> netsh http add sslcert ipport=0.0.0.0:8145 certhash=$cert
appid="$guid"
```

### Configure CA certificate with SnapCenter site

You should configure the CA certificate with SnapCenter site on Windows host.

- 1. Open IIS Manager on the Windows Server where SnapCenter is installed.
- 2. In the left navigation pane, click Connections.
- 3. Expand the name of the server and Sites.
- 4. Select the SnapCenter website on which you want to install the SSL Certificate.
- 5. Navigate to **Actions** > **Edit Site**, click **Bindings**.

- 6. In the Bindings page, select binding for https.
- 7. Click Edit.
- 8. From the SSL certificate drop-down list, select the recently imported SSL Certificate.
- 9. Click OK.

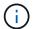

If the recently deployed CA certificate is not listed in the drop-down menu, check if the CA certificate is associated with the private key.

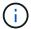

Ensure that the certificate is added using the following path: Console Root > Certificates – Local Computer > Trusted Root Certification Authorities > Certificates.

### **Enable CA certificates for SnapCenter**

You should configure the CA certificates and enable the CA certificate validation for the SnapCenter Server.

### What you will need

- You can enable or disable the CA certificates using the Set-SmCertificateSettings cmdlet.
- You can display the certificate status for the SnapCenter Server using the Get-SmCertificateSettings cmdlet.

The information regarding the parameters that can be used with the cmdlet and their descriptions can be obtained by running *Get-Help command\_name*. Alternatively, you can refer to the SnapCenter Software Cmdlet Reference Guide.

#### Steps

- 1. In the Settings page, navigate to **Settings > Global Settings > CA Certificate Settings**.
- 2. Select Enable Certificate Validation.
- 3. Click Apply.

#### After you finish

The Managed Hosts tab host displays a padlock and the color of the padlock indicates the status of the connection between SnapCenter Server and the plug-in host.

- indicates that there is no CA certificate enabled or assigned to the plug-in host.
- indicates that the CA certificate is successfully validated.
- indicates that the CA certificate could not be validated.
- findicates that the connection information could not be retrieved.

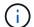

When the status is yellow or green, the data protection operations completes successfully.

## Configure Active Directory, LDAP, and LDAPS

### **Register untrusted Active Directory domains**

You should register the Active Directory with SnapCenter Server to manage hosts, users, and groups from multiple untrusted Active Directory domains.

### What you will need

### LDAP and LDAPS protocols

- You can register the untrusted active directory domains using either LDAP or LDAPS protocol.
- You should have enabled bidirectional communication between the plug-in hosts and the SnapCenter Server.
- DNS resolution should be set up from the SnapCenter Server to the plug-in hosts and vice-versa.

### LDAP protocol

• The fully qualified domain name (FQDN) should be resolvable from SnapCenter Server.

You can register an untrusted domain with the FQDN. If the FQDN is not resolvable from the SnapCenter Server, you can register with a domain controller IP address and this should be resolvable from SnapCenter Server.

#### LDAPS protocol

• CA certificates are required for LDAPS to provide end-to-end encryption during the active directory communication.

#### Configure CA client certificate for LDAPS

• Domain controller host names (DCHostName) should be reachable from SnapCenter Server.

#### About this task

 You can use either the SnapCenter user interface, PowerShell cmdlets, or REST API to register an untrusted domain.

- 1. In the left navigation pane, click **Settings**.
- 2. In the Settings page, click Global Settings..
- 3. In the Global Settings page, click **Domain Settings**.
- 4. Click to register a new domain.
- 5. In the Register New Domain page, select either LDAP or LDAPS.
  - a. If you select **LDAP**, specify the information that is required for registering the untrusted domain for LDAP:

| For this field | Do this                                  |
|----------------|------------------------------------------|
| Domain Name    | Specify the NetBIOS name for the domain. |

| For this field                 | Do this                                                                                                    |
|--------------------------------|----------------------------------------------------------------------------------------------------|
| Domain FQDN                    | Specify the FQDN and click <b>Resolve</b> .                                                                          |
| Domain controller IP addresses | If the domain FQDN is not resolvable from the SnapCenter Server, specify one or more domain controller IP addresses. |
|                                | For more information, see Add domain controller IP for untrusted domain from GUI.                                    |

b. If you select **LDAPS**, specify the information that is required for registering the untrusted domain for LDAPS:

| For this field                 | Do this                                                                                                    |
|--------------------------------|----------------------------------------------------------------------------------------------------|
| Domain Name                    | Specify the NetBIOS name for the domain.                                                                         |
| Domain FQDN                    | Specify the FQDN.                                                                                                |
| Domain controller Names        | Specify one or more domain controller names and click <b>Resolve</b> .                                           |
| Domain controller IP addresses | If the domain controller names is not resolvable from SnapCenter Server, you should rectify the DNS resolutions. |

### 6. Click OK.

### **Configure CA client certificate for LDAPS**

You should configure the CA client certificate for LDAPS on the SnapCenter Server when the Windows Active Directory LDAPS is configured with the CA certificates.

- 1. Go to the Microsoft management console (MMC), and then click File > Add/Remove Snapin.
- In the Add or Remove Snap-ins window, select Certificates and then click Add.
- 3. In the Certificates snap-in window, select the Computer account option, and then click Finish.
- 4. Click Console Root > Certificates Local Computer > Trusted Root Certification Authorities > Certificates.
- 5. Right-click on the folder "Trusted Root Certification Authorities", and then select **All Tasks** > **Import** to start the import wizard.
- 6. Complete the wizard, as follows:

| In this wizard window                    | Do the following                                                                 |
|------------------------------------------|----------------------------------------------------------------------------------|
| In the second page of the wizard         | Click <b>Browse</b> , select the <i>Root Certificate</i> and click <b>Next</b> . |
| Completing the Certificate Import Wizard | Review the summary, and then click <b>Finish</b> to start the import.            |

7. Repeat Steps 5 and 6 for the intermediate certificates.

## **Configure High Availability**

### Configure SnapCenter Servers for High Availability using F5

To support High Availability (HA) in SnapCenter, you can install the F5 load balancer. F5 enables the SnapCenter Server to support active-passive configurations in up to two hosts that are in the same location. To use F5 Load Balancer in SnapCenter, you should configure the SnapCenter Servers and configure F5 load balancer.

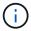

If you have upgraded from SnapCenter 4.2.x and were previously using Network Load Balancing (NLB), you can continue to use that configuration or switch to F5.

The workflow image lists the steps to configure SnapCenter Servers for high availability using F5 load balancer. For detailed instruction, see How to configure SnapCenter Servers for high availability using F5 Load Balancer.

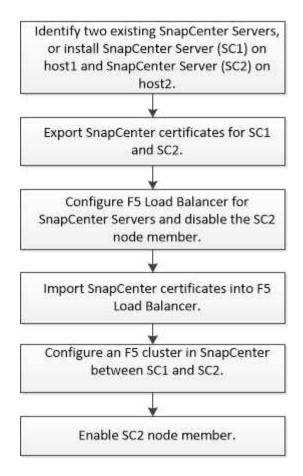

You must be a member of the Local Administrators group on the SnapCenter Servers (in addition to being assigned to the SnapCenterAdmin role) to use the following cmdlets for adding and removing F5 clusters:

- Add-SmServerCluster
- Add-SmServer
- Remove-SmServerCluster

For more information, see SnapCenter Software Cmdlet Reference Guide.

### **Additional F5 configuration information**

- After you install and configure SnapCenter for high availability, edit the SnapCenter desktop shortcut to point to the F5 cluster IP.
- If a failover occurs between SnapCenter Servers and if there is also an existing SnapCenter session, you must close the browser and log on to SnapCenter again.
- In load balancer setup (NLB or F5), if you add a node that is partially resolved by the NLB or F5 node and if the SnapCenter node is not able to reach out to this node, then the SnapCenter host page switches between hosts down and running state frequently. To resolve this issue, you should ensure that both the SnapCenter nodes are able to resolve the host in NLB or F5 node.
- SnapCenter commands for MFA settings should be executed on all the nodes. Relying party configuration should be done in the Active Directory Federation Services (AD FS) server using F5 cluster details. Node level SnapCenter UI access will be blocked after MFA is enabled.

### **Configure Microsoft Network Load Balancer manually**

You can configure Microsoft Network Load Balancing (NLB) to set up SnapCenter High Availability. From SnapCenter 4.2, you should manually configure NLB outside of SnapCenter installation for high availability.

For information about how to configure Network Load Balancing (NLB) with SnapCenter see How to configure NLB with SnapCenter.

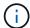

SnapCenter 4.1.1 or earlier supported configuration of Network Load Balancing (NLB) while installing SnapCenter.

### Switch from NLB to F5 for high availability

You can change your SnapCenter HA configuration from Network Load Balancing (NLB) to use F5 Load Balancer.

### **Steps**

- 1. Configure SnapCenter Servers for high availability using F5. Learn more.
- 2. On the SnapCenter Server host, launch PowerShell.
- 3. Start a session by using the Open-SmConnection cmdlet, and then enter your credentials.
- 4. Update the SnapCenter Server to point to the F5 cluster IP address using the Update-SmServerCluster cmdlet.

The information regarding the parameters that can be used with the cmdlet and their descriptions can be obtained by running *Get-Help command\_name*. Alternatively, you can also refer to the SnapCenter Software Cmdlet Reference Guide.

### High availability for the SnapCenter MySQL repository

MySQL replication is a feature of MySQL Server that enables you to replicate data from one MySQL database server (master) to another MySQL database server (slave). SnapCenter supports MySQL replication for high availability only on two Network Load Balancing-enabled (NLB-enabled) nodes.

SnapCenter performs read or write operations on the master repository and routes its connection to the slave repository when there is a failure on the master repository. The slave repository then becomes the master repository. SnapCenter also supports reverse replication, which is enabled only during failover.

If you want to use the MySQL high availability (HA) feature, you must configure Network Load Balancer (NLB) on the first node. The MySQL repository is installed on this node as part of the installation. While installing SnapCenter on the second node, you must join to the F5 of the first node and create a copy of the MySQL repository on the second node.

SnapCenter provides the *Get-SmRepositoryConfig* and *Set-SmRepositoryConfig* PowerShell cmdlets to manage MySQL replication.

The information regarding the parameters that can be used with the cmdlet and their descriptions can be obtained by running *Get-Help command\_name*. Alternatively, you can also refer to the SnapCenter Software

#### Cmdlet Reference Guide.

You must be aware of the limitations related to the MySQL HA feature:

- NLB and MySQL HA are not supported beyond two nodes.
- Switching from a SnapCenter standalone installation to an NLB installation or vice versa and switching from a MySQL standalone setup to MySQL HA are not supported.
- Automatic failover is not supported if the slave repository data is not synchronized with the master repository data.

You can initiate a forced failover by using the Set-SmRepositoryConfig cmdlet.

• When failover is initiated, jobs that are running might fail.

If failover happens because MySQL Server or SnapCenter Server is down, then any jobs that are running might fail. After failing over to the second node, all subsequent jobs run successfully.

For information about configuring high availability, see How to configure NLB and ARR with SnapCenter.

### **Export SnapCenter certificates**

- 1. Go to the Microsoft management console (MMC), and then click **File > Add/Remove Snap-in**.
- 2. In the Add or Remove Snap-ins window, select Certificates and then click Add.
- 3. In the Certificates snap-in window, select the My user account option, and then click Finish.
- 4. Click Console Root > Certificates Current User > Trusted Root Certification Authorities > Certificates.
- 5. Right-click the certificate that has the SnapCenter Friendly Name, and then select **All Tasks** > **Export** to start the export wizard.
- 6. Complete the wizard, as follows:

| In this wizard window                    | Do the following                                                                                   |
|------------------------------------------|----------------------------------------------------------------------------------------------------|
| Export Private Key                       | Select the option <b>Yes, export the private key</b> , and then click <b>Next</b> .                |
| Export File Format                       | Make no changes; click <b>Next</b> .                                                               |
| Security                                 | Specify the new password to be used for the exported certificate, and then click <b>Next</b> .     |
| File to Export                           | Specify a file name for the exported certificate (you must use .pfx), and then click <b>Next</b> . |
| Completing the Certificate Export Wizard | Review the summary, and then click <b>Finish</b> to start the export.                              |

#### Results

Certificates are exported in .pfx format.

## Configure role-based access control (RBAC)

### Add a user or group and assign role and assets

To configure role-based access control for SnapCenter users, you can add users or groups and assign role. The role determines the options that SnapCenter users can access.

### What you will need

- You must have logged in as the "SnapCenterAdmin" role.
- You must have created the user or group accounts in Active Directory in the operating system or database. You cannot use SnapCenter to create these accounts.

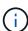

From SnapCenter 4.5, you can include only the following special characters in user names and group names: space ( ), hyphen (-), underscore (\_), and colon (:). If you want to use a role that you created in an earlier release of SnapCenter with these special characters, you can disable the validation of the role name by changing the value of 'DisableSQLInjectionValidation' parameter to true in the web.config file located where the SnapCenter WebApp is installed. After modifying the value, you do not have to restart the service.

• SnapCenter includes several predefined roles.

You can either assign these roles to the user or create new roles.

- AD Users and AD Groups that are added to SnapCenter RBAC must have the READ permission on the Users Container and the Computers Container in the Active Directory.
- After you assign a role to a user or group that contains the appropriate permissions, you must assign the
  user access to SnapCenter assets, such as hosts and storage connections.

This enables users to perform the actions for which they have permissions on the assets that are assigned to them.

- You should assign a role to the user or group at some point to take advantage of RBAC permissions and efficiencies.
- You can assign assets like host, resource groups, policy, storage connection, plug-in, and credential to the user while creating the user or group.
- The minimum assets that you should assign an user to perform certain operations are as follows:

| Operation         | Assets assignment            |
|-------------------|------------------------------|
| Protect resources | host, policy                 |
| Backup            | host, resource group, policy |

| Operation               | Assets assignment            |
|-------------------------|------------------------------|
| Restore                 | host, resource group         |
| Clone                   | host, resource group, policy |
| Clone lifecycle         | host                         |
| Create a Resource Group | host                         |

• When a new node is added to a Windows cluster or a DAG (Exchange Server Database Availability Group) asset and if this new node is assigned to a user, you must reassign the asset to the user or group to include the new node to the user or group.

You should reassign the RBAC user or group to the cluster or DAG to include the new node to the RBAC user or group. For example, you have a two-node cluster and you have assigned an RBAC user or group to the cluster. When you add another node to the cluster, you should reassign the RBAC user or group to the cluster to include the new node for the RBAC user or group.

• If you are planning to replicate Snapshot copies, you must assign the storage connection for both the source and destination volume to the user performing the operation.

You should add assets before assigning access to the users.

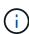

If you are using the SnapCenter Plug-in for VMware vSphere functions to protect VMs, VMDKs, or datastores, you should use the VMware vSphere GUI to add a vCenter user to a SnapCenter Plug-in for VMware vSphere role. For information about VMware vSphere roles, see Predefined roles packaged with SnapCenter Plug-in for VMware vSphere.

- 1. In the left navigation pane, click **Settings**.
- 2. In the Settings page, click Users and Access > +.
- 3. In the Add Users/Groups from Active Directory or Workgroup page:

| For this field | Do this                                                                                          |
|----------------|--------------------------------------------------------------------------------------------------|
| Access Type    | Select either Domain or workgroup  For Domain authentication type, you should specify            |
|                | the domain name of the user or group to which you want to add the user to a role.                |
|                | By default, it is pre-populated with the logged in domain name.                                  |
|                | You must register the untrusted domain in the Settings > Global Settings > Domain Settings page. |

| For this field | Do this                                                                                                    |
|----------------|----------------------------------------------------------------------------------------------------|
| Туре           | Select either User or Group                                                                                                    |
|                | SnapCenter supports only security group and not the distribution group.                                                                                        |
| User Name      | a. Type the partial user name, and then click <b>Add</b> .                                                                                                    |
|                | The user name is case-sensitive.                                                                                                    |
|                | b. Select the user name from the search list.                                                                                                    |
|                | When you add users from a different domain or an untrusted domain, you should type the user name fully because there is no search list for cross domain users. |
|                | Repeat this step to add additional users or groups to the selected role.                                                                                       |
| Roles          | Select the role to which you want to add the user.                                                                                                    |

- 4. Click **Assign**, and then in the Assign Assets page:
  - a. Select the type of asset from the **Asset** drop-down list.
  - b. In the Asset table, select the asset.

The assets are listed only if the user has added the assets to SnapCenter.

- c. Repeat this procedure for all of the required assets.
- d. Click Save.
- 5. Click Submit.

After adding users or groups and assigning roles, refresh the resources list.

### Create a role

In addition to using the existing SnapCenter roles, you can create your own roles and customize the permissions.

You should have logged in as the "SnapCenterAdmin" role.

- 1. In the left navigation pane, click **Settings**.
- 2. In the Settings page, click Roles.

- 3. Click +.
- 4. In the Add Role page, specify a name and description for the new role.

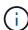

From SnapCenter 4.5, you can include only the following special characters in user names and group names: space ( ), hyphen (-), underscore (\_), and colon (:). If you want to use a role that you created in an earlier release of SnapCenter with these special characters, you can disable the validation of the role name by changing the value of 'DisableSQLInjectionValidation' parameter to true in the web.config file located where the SnapCenter WebApp is installed. After modifying the value, you do not have to restart the service.

5. Select **All members of this role can see other members' objects** to enable other members of the role to see resources such as volumes and hosts after they refresh the resources list.

You should deselect this option if you do not want members of this role to see objects to which other members are assigned.

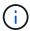

When this option is enabled, assigning users access to objects or resources is not required if users belong to the same role as the user who created the objects or resources.

- 6. In the Permissions page, select the permissions that you want to assign to the role, or click **Select All** to grant all permissions to the role.
- 7. Click Submit.

### Add an ONTAP RBAC role using security login commands

You can use the security login commands to add an ONTAP RBAC role when your storage systems are running clustered ONTAP.

#### What you will need

- Before you create an ONTAP RBAC role for storage systems running clustered ONTAP, you must identify the following:
  - The task (or tasks) that you want to perform
  - The privileges required to perform these tasks
- Configuring an RBAC role requires that you perform the following actions:
  - Grant privileges to commands and/or command directories.

There are two levels of access for each command/command directory: all-access and read-only.

You must always assign the all-access privileges first.

- Assign roles to users.
- Vary your configuration depending on whether your SnapCenter plug-ins are connected to the Cluster Administrator IP for the entire cluster or directly connected to a SVM within the cluster.

### About this task

To simplify configuring these roles on storage systems, you can use the RBAC User Creator for Data ONTAP tool, which is posted on the NetApp Communities Forum.

This tool automatically handles setting up the ONTAP privileges correctly. For example, RBAC User Creator for Data ONTAP tool automatically adds the privileges in the correct order so that the all-access privileges appear first. If you add the read-only privileges first and then add the all-access privileges, ONTAP marks the all-access privileges as duplicates and ignores them.

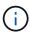

If you later upgrade SnapCenter or ONTAP, you should re-run the RBAC User Creator for Data ONTAP tool to update the user roles you created previously. User roles created for an earlier version of SnapCenter or ONTAP do not work properly with upgraded versions. When you re-run the tool, it automatically handles the upgrade. You do not need to recreate the roles.

More information about setting up ONTAP RBAC roles, see the ONTAP 9 Administrator Authentication and RBAC Power Guide.

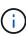

For consistency, the SnapCenter documentation refers to the roles as using privileges. The OnCommand System Manager GUI uses the term *attribute* instead of *privilege*. When setting up ONTAP RBAC roles, both these terms mean the same thing.

#### Steps

1. On the storage system, create a new role by entering the following command:

```
security login role create <role_name\> -cmddirname "command" -access all
-vserver <svm name\>
```

- svm\_name is the name of the SVM. If you leave this blank, it defaults to cluster administrator.
- role\_name is the name you specify for the role.
- command is the ONTAP capability.

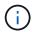

You must repeat this command for each permission. Remember that all-access commands must be listed before read-only commands.

For information about the list of permissions, see ONTAP CLI commands for creating roles and assigning permissions.

2. Create a user name by entering the following command:

```
security login create -username <user_name\> -application ontapi -authmethod
<password\> -role <name_of_role_in_step_1\> -vserver <svm_name\> -comment
"user description"
```

- user\_name is the name of the user you are creating.
- <password> is your password. If you do not specify a password, the system will prompt you for one.
- svm\_name is the name of the SVM.
- 3. Assign the role to the user by entering the following command:

```
security login modify username <user_name\> -vserver <svm_name\> -role
<role_name\> -application ontapi -application console -authmethod <password\>
```

 <user\_name> is the name of the user you created in Step 2. This command lets you modify the user to associate it with the role.

- <svm name> is the name of the SVM.
- <role\_name> is the name of the role you created in Step 1.
- <password> is your password. If you do not specify a password, the system will prompt you for one.
- 4. Verify that the user was created correctly by entering the following command:

```
security login show -vserver <svm_name\> -user-or-group-name <user_name\> user name is the name of the user you created in Step 3.
```

### Create SVM roles with minimum privileges

There are several ONTAP CLI commands you must run when you create a role for a new SVM user in ONTAP. This role is required if you configure SVMs in ONTAP to use with SnapCenter and you do not want to use the vsadmin role.

### Steps

1. On the storage system, create a role and assign all the permissions to the role.

```
security login role create -vserver <svm_name\>- role <SVM_Role_Name\>
-cmddirname <permission\>
```

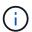

You should repeat this command for each permission.

2. Create a user and assign the role to that user.

```
security login create -user <user_name\> -vserver <svm_name\> -application
ontapi -authmethod password -role <SVM Role Name\>
```

Unlock the user.

```
security login unlock -user <user name\> -vserver <svm name\>
```

### **ONTAP CLI commands for creating SVM roles and assigning permissions**

There are several ONTAP CLI commands you should run to create SVM roles and assign permissions.

- security login role create -role SVM\_Role\_Name -cmddirname "snapmirror list-destinations" -vserver SVM\_Name -access all
- security login role create -role SVM\_Role\_Name -cmddirname "event generateautosupport-log" -vserver SVM\_Name -access all
- security login role create -vserver SVM\_Name -role SVM\_Role\_Name -cmddirname"job history show" -access all
- security login role create -vserver SVM\_Name -role SVM\_Role\_Name -cmddirname"job stop" -access all
- security login role create -vserver SVM\_Name -role SVM\_Role\_Name -cmddirname "lun" -access all

- security login role create -vserver SVM\_name -role SVM\_Role\_Name -cmddirname "lun create" -access all
- \* security login role create -vserver SVM\_name -role SVM\_Role\_Name -cmddirname "lun delete" -access all
- security login role create -vserver SVM\_name -role SVM\_Role\_Name -cmddirname "lun igroup add" -access all
- security login role create -vserver SVM\_name -role SVM\_Role\_Name -cmddirname "lun igroup create" -access all
- security login role create -vserver SVM\_name -role SVM\_Role\_Name -cmddirname "lun igroup delete" -access all
- security login role create -vserver SVM\_name -role SVM\_Role\_Name -cmddirname "lun igroup rename" -access all
- security login role create -vserver SVM\_name -role SVM\_Role\_Name -cmddirname "lun igroup show" -access all
- security login role create -vserver SVM\_name -role SVM\_Role\_Name -cmddirname "lun mapping add-reporting-nodes" -access all
- security login role create -vserver SVM\_Name -role SVM\_Role\_Name -cmddirname "lun mapping create" -access all
- security login role create -vserver SVM\_name -role SVM\_Role\_Name -cmddirname "lun mapping delete" -access all
- security login role create -vserver SVM\_name -role SVM\_Role\_Name -cmddirname "lun mapping remove-reporting-nodes" -access all
- security login role create -vserver SVM\_name -role SVM\_Role\_Name -cmddirname "lun mapping show" -access all
- \* security login role create -vserver SVM\_name -role SVM\_Role\_Name -cmddirname "lun modify" -access all
- security login role create -vserver SVM\_name -role SVM\_Role\_Name -cmddirname "lun move-in-volume" -access all
- \* security login role create -vserver SVM\_name -role SVM\_Role\_Name -cmddirname "lun offline" -access all
- security login role create -vserver SVM\_name -role SVM\_Role\_Name -cmddirname "lun online" -access all
- security login role create -vserver SVM\_name -role SVM\_Role\_Name -cmddirname "lun resize" -access all
- security login role create -vserver SVM\_name -role SVM\_Role\_Name -cmddirname "lun serial" -access all
- security login role create -vserver SVM\_name -role SVM\_Role\_Name -cmddirname "lun show" -access all
- security login role create -vserver SVM\_Name -role SVM\_Role\_Name -cmddirname "network interface" -access readonly
- \* security login role create -vserver SVM name -role SVM Role Name -cmddirname

- "snapmirror policy add-rule" -access all
- security login role create -vserver SVM\_name -role SVM\_Role\_Name -cmddirname "snapmirror policy modify-rule" -access all
- security login role create -vserver SVM\_name -role SVM\_Role\_Name -cmddirname "snapmirror policy remove-rule" -access all
- security login role create -vserver SVM\_name -role SVM\_Role\_Name -cmddirname "snapmirror policy show" -access all
- security login role create -vserver SVM\_name -role SVM\_Role\_Name -cmddirname "snapmirror restore" -access all
- security login role create -vserver SVM\_name -role SVM\_Role\_Name -cmddirname "snapmirror show" -access all
- security login role create -vserver SVM\_Name -role SVM\_Role\_Name -cmddirname "snapmirror show-history" -access all
- security login role create -vserver SVM\_name -role SVM\_Role\_Name -cmddirname "snapmirror update" -access all
- security login role create -vserver SVM\_name -role SVM\_Role\_Name -cmddirname "snapmirror update-ls-set" -access all
- security login role create -vserver SVM\_name -role SVM\_Role\_Name -cmddirname
   "version" -access all
- security login role create -vserver SVM\_name -role SVM\_Role\_Name -cmddirname "volume clone create" -access all
- security login role create -vserver SVM\_name -role SVM\_Role\_Name -cmddirname
   "volume clone show" -access all
- security login role create -vserver SVM\_name -role SVM\_Role\_Name -cmddirname "volume clone split start" -access all
- security login role create -vserver SVM\_name -role SVM\_Role\_Name -cmddirname "volume clone split stop" -access all
- security login role create -vserver SVM\_name -role SVM\_Role\_Name -cmddirname "volume create" -access all
- security login role create -vserver SVM\_name -role SVM\_Role\_Name -cmddirname
   "volume destroy" -access all
- security login role create -vserver SVM\_name -role SVM\_Role\_Name -cmddirname "volume file clone create" -access all
- security login role create -vserver SVM\_name -role SVM\_Role\_Name -cmddirname "volume file show-disk-usage" -access all
- security login role create -vserver SVM\_name -role SVM\_Role\_Name -cmddirname
   "volume modify" -access all
- security login role create -vserver SVM\_name -role SVM\_Role\_Name -cmddirname
   "volume offline" -access all
- security login role create -vserver SVM\_name -role SVM\_Role\_Name -cmddirname
   "volume online" -access all

- security login role create -vserver SVM\_name -role SVM\_Role\_Name -cmddirname "volume qtree create" -access all
- security login role create -vserver SVM\_name -role SVM\_Role\_Name -cmddirname "volume gtree delete" -access all
- security login role create -vserver SVM\_name -role SVM\_Role\_Name -cmddirname "volume qtree modify" -access all
- security login role create -vserver SVM\_name -role SVM\_Role\_Name -cmddirname "volume qtree show" -access all
- \* security login role create -vserver SVM\_name -role SVM\_Role\_Name -cmddirname "volume restrict" -access all
- \* security login role create -vserver SVM\_name -role SVM\_Role\_Name -cmddirname "volume show" -access all
- security login role create -vserver SVM\_name -role SVM\_Role\_Name -cmddirname "volume snapshot create" -access all
- security login role create -vserver SVM\_name -role SVM\_Role\_Name -cmddirname "volume snapshot delete" -access all
- security login role create -vserver SVM\_name -role SVM\_Role\_Name -cmddirname
   "volume snapshot modify" -access all
- security login role create -vserver SVM\_name -role SVM\_Role\_Name -cmddirname "volume snapshot rename" -access all
- security login role create -vserver SVM\_name -role SVM\_Role\_Name -cmddirname "volume snapshot restore" -access all
- security login role create -vserver SVM\_name -role SVM\_Role\_Name -cmddirname "volume snapshot restore-file" -access all
- security login role create -vserver SVM\_name -role SVM\_Role\_Name -cmddirname
   "volume snapshot show" -access all
- security login role create -vserver SVM\_name -role SVM\_Role\_Name -cmddirname
   "volume unmount" -access all
- security login role create -vserver SVM\_name -role SVM\_Role\_Name -cmddirname "vserver cifs share create" -access all
- security login role create -vserver SVM\_name -role SVM\_Role\_Name -cmddirname "vserver cifs share delete" -access all
- security login role create -vserver SVM\_name -role SVM\_Role\_Name -cmddirname "vserver cifs share show" -access all
- security login role create -vserver SVM\_name -role SVM\_Role\_Name -cmddirname
   "vserver cifs show" -access all
- security login role create -vserver SVM\_name -role SVM\_Role\_Name -cmddirname "vserver export-policy create" -access all
- security login role create -vserver SVM\_name -role SVM\_Role\_Name -cmddirname "vserver export-policy delete" -access all
- \* security login role create -vserver SVM\_name -role SVM\_Role\_Name -cmddirname

- "vserver export-policy rule create" -access all
- security login role create -vserver SVM\_name -role SVM\_Role\_Name -cmddirname "vserver export-policy rule show" -access all
- security login role create -vserver SVM\_name -role SVM\_Role\_Name -cmddirname "vserver export-policy show" -access all
- security login role create -vserver SVM\_Name -role SVM\_Role\_Name -cmddirname
   "vserver iscsi connection show" -access all
- security login role create -vserver SVM\_name -role SVM\_Role\_Name -cmddirname
   "vserver" -access readonly
- security login role create -vserver SVM\_name -role SVM\_Role\_Name -cmddirname "vserver export-policy" -access all
- security login role create -vserver SVM\_name -role SVM\_Role\_Name -cmddirname "vserver iscsi" -access all
- security login role create -vserver SVM\_Name -role SVM\_Role\_Name -cmddirname
   "volume clone split status" -access all
- security login role create -vserver SVM\_name -role SVM\_Role\_Name -cmddirname
   "volume managed-feature" -access all

## Create ONTAP cluster roles with minimum privileges

You should create an ONTAP cluster role with minimum privileges so that you do not have to use the ONTAP admin role to perform operations in SnapCenter. You can run several ONTAP CLI commands to create the ONTAP cluster role and assign minimum privileges.

## **Steps**

1. On the storage system, create a role and assign all the permissions to the role.

```
security login role create -vserver <cluster_name\>- role <role_name\>
-cmddirname <permission\>
```

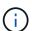

You should repeat this command for each permission.

2. Create a user and assign the role to that user.

```
security login create -user <user_name\> -vserver <cluster_name\> -application
ontapi -authmethod password -role <role name\>
```

3. Unlock the user.

```
security login unlock -user <user name\> -vserver <cluster name\>
```

## ONTAP CLI commands for creating cluster roles and assigning permissions

There are several ONTAP CLI commands you should run to create cluster roles and assign permissions.

- security login role create -vserver Cluster\_name or cluster\_name -role Role\_Name -cmddirname "metrocluster show" -access readonly
- security login role create -vserver Cluster\_name or cluster\_name -role Role\_Name -cmddirname "cluster identity modify" -access all
- security login role create -vserver Cluster\_name -role Role\_Name -cmddirname "cluster identity show" -access all
- security login role create -vserver Cluster\_name -role Role\_Name -cmddirname "cluster modify" -access all
- \* security login role create -vserver Cluster\_name -role Role\_Name -cmddirname "cluster peer show" -access all
- security login role create -vserver Cluster\_name -role Role\_Name -cmddirname
   "cluster show" -access all
- security login role create -vserver Cluster\_name -role Role\_Name -cmddirname "event generate-autosupport-log" -access all
- security login role create -vserver Cluster\_name -role Role\_Name -cmddirname "job history show" -access all
- security login role create -vserver Cluster\_name -role Role\_Name -cmddirname"job stop" -access all
- security login role create -vserver Cluster\_name -role Role\_Name -cmddirname
   "lun" -access all
- security login role create -vserver Cluster\_name -role Role\_Name -cmddirname "lun create" -access all
- security login role create -vserver Cluster\_name -role Role\_Name -cmddirname "lun delete" -access all
- security login role create -vserver Cluster\_name -role Role\_Name -cmddirname "lun igroup add" -access all
- security login role create -vserver Cluster\_name -role Role\_Name -cmddirname "lun igroup create" -access all
- security login role create -vserver Cluster\_name -role Role\_Name -cmddirname "lun igroup delete" -access all
- security login role create -vserver Cluster\_name -role Role\_Name -cmddirname "lun igroup modify" -access all
- security login role create -vserver Cluster\_name -role Role\_Name -cmddirname "lun igroup rename" -access all
- \* security login role create -vserver Cluster\_name -role Role\_Name -cmddirname "lun igroup show" -access all
- security login role create -vserver Cluster\_name -role Role\_Name -cmddirname "lun mapping add-reporting-nodes" -access all
- security login role create -vserver Cluster\_name -role Role\_Name -cmddirname "lun mapping create" -access all
- \* security login role create -vserver Cluster name -role Role Name -cmddirname

- "lun mapping delete" -access all
- security login role create -vserver Cluster\_name -role Role\_Name -cmddirname "lun mapping remove-reporting-nodes" -access all
- security login role create -vserver Cluster\_name -role Role\_Name -cmddirname "lun mapping show" -access all
- \* security login role create -vserver Cluster\_name -role Role\_Name -cmddirname "lun modify" -access all
- security login role create -vserver Cluster\_name -role Role\_Name -cmddirname "lun move-in-volume" -access all
- security login role create -vserver Cluster\_name -role Role\_Name -cmddirname "lun offline" -access all
- security login role create -vserver Cluster\_name -role Role\_Name -cmddirname "lun online" -access all
- security login role create -vserver Cluster\_name -role Role\_Name -cmddirname "lun persistent-reservation clear" -access all
- security login role create -vserver Cluster\_name -role Role\_Name -cmddirname
   "lun resize" -access all
- security login role create -vserver Cluster\_name -role Role\_Name -cmddirname "lun serial" -access all
- security login role create -vserver Cluster\_name -role Role\_Name -cmddirname
   "lun show" -access all
- security login role create -vserver Cluster\_name -role Role\_Name -cmddirname
   "network interface create" -access readonly
- security login role create -vserver Cluster\_name -role Role\_Name -cmddirname "network interface delete" -access readonly
- security login role create -vserver Cluster\_name -role Role\_Name -cmddirname "network interface modify" -access readonly
- security login role create -vserver Cluster\_name -role Role\_Name -cmddirname "network interface show" -access readonly
- security login role create -vserver Cluster\_name -role Role\_Name -cmddirname
   "security login" -access readonly
- security login role create -role Role\_Name -cmddirname "snapmirror create" -vserver Cluster name -access all
- security login role create -role Role\_Name -cmddirname "snapmirror list-destinations" -vserver Cluster name -access all
- security login role create -vserver Cluster\_name -role Role\_Name -cmddirname "snapmirror policy add-rule" -access all
- security login role create -vserver Cluster\_name -role Role\_Name -cmddirname "snapmirror policy create" -access all
- security login role create -vserver Cluster\_name -role Role\_Name -cmddirname "snapmirror policy delete" -access all

- security login role create -vserver Cluster\_name -role Role\_Name -cmddirname "snapmirror policy modify" -access all
- security login role create -vserver Cluster\_name -role Role\_Name -cmddirname "snapmirror policy modify-rule" -access all
- security login role create -vserver Cluster\_name -role Role\_Name -cmddirname "snapmirror policy remove-rule" -access all
- security login role create -vserver Cluster\_name -role Role\_Name -cmddirname "snapmirror policy show" -access all
- security login role create -vserver Cluster\_name -role Role\_Name -cmddirname "snapmirror restore" -access all
- security login role create -vserver Cluster\_name -role Role\_Name -cmddirname "snapmirror show" -access all
- security login role create -vserver Cluster\_name -role Role\_Name -cmddirname "snapmirror show-history" -access all
- security login role create -vserver Cluster\_name -role Role\_Name -cmddirname "snapmirror update" -access all
- security login role create -vserver Cluster\_name -role Role\_Name -cmddirname "snapmirror update-ls-set" -access all
- \* security login role create -vserver Cluster\_name -role Role\_Name -cmddirname "system license add" -access all
- security login role create -vserver Cluster\_name -role Role\_Name -cmddirname "system license clean-up" -access all
- security login role create -vserver Cluster\_name -role Role\_Name -cmddirname "system license delete" -access all
- security login role create -vserver Cluster\_name -role Role\_Name -cmddirname "system license show" -access all
- security login role create -vserver Cluster\_name -role Role\_Name -cmddirname "system license status show" -access all
- security login role create -vserver Cluster\_name -role Role\_Name -cmddirname "system node modify" -access all
- security login role create -vserver Cluster\_name -role Role\_Name -cmddirname "system node show" -access all
- security login role create -vserver Cluster\_name -role Role\_Name -cmddirname "system status show" -access all
- \* security login role create -vserver Cluster\_name -role Role\_Name -cmddirname "version" -access all
- security login role create -vserver Cluster\_name -role Role\_Name -cmddirname "volume clone create" -access all
- security login role create -vserver Cluster\_name -role Role\_Name -cmddirname "volume clone show" -access all
- \* security login role create -vserver Cluster name -role Role Name -cmddirname

- "volume clone split start" -access all
- security login role create -vserver Cluster\_name -role Role\_Name -cmddirname "volume clone split stop" -access all
- security login role create -vserver Cluster\_name -role Role\_Name -cmddirname "volume create" -access all
- security login role create -vserver Cluster\_name -role Role\_Name -cmddirname
   "volume destroy" -access all
- security login role create -vserver Cluster\_name -role Role\_Name -cmddirname "volume file clone create" -access all
- security login role create -vserver Cluster\_name -role Role\_Name -cmddirname "volume file show-disk-usage" -access all
- security login role create -vserver Cluster\_name -role Role\_Name -cmddirname "volume modify" -access all
- security login role create -vserver Cluster\_name -role Role\_Name -cmddirname
   "volume offline" -access all
- security login role create -vserver Cluster\_name -role Role\_Name -cmddirname "volume online" -access all
- security login role create -vserver Cluster\_name -role Role\_Name -cmddirname "volume qtree create" -access all
- security login role create -vserver Cluster\_name -role Role\_Name -cmddirname "volume qtree delete" -access all
- security login role create -vserver Cluster\_name -role Role\_Name -cmddirname
   "volume qtree modify" -access all
- security login role create -vserver Cluster\_name -role Role\_Name -cmddirname "volume qtree show" -access all
- security login role create -vserver Cluster\_name -role Role\_Name -cmddirname
   "volume restrict" -access all
- security login role create -vserver Cluster\_name -role Role\_Name -cmddirname "volume show" -access all
- security login role create -vserver Cluster\_name -role Role\_Name -cmddirname "volume snapshot create" -access all
- security login role create -vserver Cluster\_name -role Role\_Name -cmddirname
   "volume snapshot delete" -access all
- security login role create -vserver Cluster\_name -role Role\_Name -cmddirname "volume snapshot modify" -access all
- security login role create -vserver Cluster\_name -role Role\_Name -cmddirname "volume snapshot promote" -access all
- security login role create -vserver Cluster\_name -role Role\_Name -cmddirname "volume snapshot rename" -access all
- security login role create -vserver Cluster\_name -role Role\_Name -cmddirname "volume snapshot restore" -access all

- security login role create -vserver Cluster\_name -role Role\_Name -cmddirname "volume snapshot restore-file" -access all
- security login role create -vserver Cluster\_name -role Role\_Name -cmddirname
   "volume snapshot show" -access all
- security login role create -vserver Cluster\_name -role Role\_Name -cmddirname "volume unmount" -access all
- security login role create -vserver Cluster\_name -role Role\_Name -cmddirname "vserver" -access all
- security login role create -vserver Cluster\_name -role Role\_Name -cmddirname "vserver cifs create" -access all
- security login role create -vserver Cluster\_name -role Role\_Name -cmddirname "vserver cifs delete" -access all
- security login role create -vserver Cluster\_name -role Role\_Name -cmddirname "vserver cifs modify" -access all
- security login role create -vserver Cluster\_name -role Role\_Name -cmddirname "vserver cifs share modify" -access all
- security login role create -vserver Cluster\_name -role Role\_Name -cmddirname "vserver cifs share create" -access all
- security login role create -vserver Cluster\_name -role Role\_Name -cmddirname "vserver cifs share delete" -access all
- security login role create -vserver Cluster\_name -role Role\_Name -cmddirname "vserver cifs share modify" -access all
- security login role create -vserver Cluster\_name -role Role\_Name -cmddirname "vserver cifs share show" -access all
- security login role create -vserver Cluster\_name -role Role\_Name -cmddirname
   "vserver cifs show" -access all
- security login role create -vserver Cluster\_name -role Role\_Name -cmddirname "vserver create" -access all
- security login role create -vserver Cluster\_name -role Role\_Name -cmddirname "vserver export-policy create" -access all
- security login role create -vserver Cluster\_name -role Role\_Name -cmddirname "vserver export-policy delete" -access all
- security login role create -vserver Cluster\_name -role Role\_Name -cmddirname "vserver export-policy rule create" -access all
- security login role create -vserver Cluster\_name -role Role\_Name -cmddirname "vserver export-policy rule delete" -access all
- security login role create -vserver Cluster\_name -role Role\_Name -cmddirname "vserver export-policy rule modify" -access all
- security login role create -vserver Cluster\_name -role Role\_Name -cmddirname "vserver export-policy rule show" -access all
- \* security login role create -vserver Cluster name -role Role Name -cmddirname

```
"vserver export-policy show" -access all
```

- security login role create -vserver Cluster\_name -role Role\_Name -cmddirname
   "vserver iscsi connection show" -access all
- security login role create -vserver Cluster\_name -role Role\_Name -cmddirname
   "vserver modify" -access all
- security login role create -vserver Cluster\_name -role Role\_Name -cmddirname
   "vserver show" -access all

## Configure IIS Application Pools to enable Active Directory read permissions

You can configure Internet Information Services (IIS) on your Windows Server to create a custom Application Pool account when you need to enable Active Directory read permissions for SnapCenter.

## **Steps**

- 1. Open IIS Manager on the Windows Server where SnapCenter is installed.
- 2. In the left navigation pane, click Application Pools.
- 3. Select SnapCenter in the Application Pools list, and then click **Advanced Settings** in the Actions pane.
- Select Identity, and then click ... to edit the SnapCenter application pool identity.
- 5. In the Custom Account field, enter a domain user or domain admin account name with Active Directory read permission.
- 6. Click OK.

The custom account replaces the built-in ApplicationPoolIdentity account for the SnapCenter application pool.

# Add storage systems

You should set up the storage system that gives SnapCenter access to ONTAP storage or Amazon FSx for NetApp ONTAP to perform data protection and provisioning operations.

You can either add a stand-alone SVM or a cluster comprising of multiple SVMs. If you are using Amazon FSx for NetApp ONTAP, you can either add FSx admin LIF comprising of multiple SVMs using fsxadmin account or add FSx SVM in SnapCenter.

#### What you will need

- You should have the required permissions in the Infrastructure Admin role to create storage connections.
- You should ensure that the plug-in installations are not in progress.

Host plug-in installations must not be in progress while adding a storage system connection because the host cache might not be updated and databases status might be displayed in the SnapCenter GUI as "Not available for backup" or "Not on NetApp storage".

· Storage system names should be unique.

SnapCenter does not support multiple storage systems with the same name on different clusters. Each storage system that is supported by SnapCenter should have a unique name and a unique data LIF IP address.

## **About this task**

• When you configure storage systems, you can also enable Event Management System (EMS) & AutoSupport features. The AutoSupport tool collects data about the health of your system and automatically sends the data to NetApp technical support, enabling them to troubleshoot your system.

If you enable these features, SnapCenter sends AutoSupport information to the storage system and EMS messages to the storage system syslog when a resource is protected, a restore or clone operation finishes successfully, or an operation fails.

If you are planning to replicate Snapshot copies to a SnapMirror destination or SnapVault destination, you
must set up storage system connections for the destination SVM or Cluster as well as the source SVM or
Cluster.

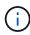

If you change the storage system password, scheduled jobs, on demand backup, and restore operations might fail. After you change the storage system password, you can update the password by clicking **Modify** in the Storage tab.

- 1. In the left navigation pane, click **Storage Systems**.
- 2. In the Storage Systems page, click New.
- 3. In the Add Storage System page, provide the following information:

| For this field     | Do this   |                                                                                                    |  |
|--------------------|-----------|----------------------------------------------------------------------------------------------------|--|
| Storage System     | Enter the | Enter the storage system name or IP address.                                                                                                    |  |
|                    | i         | Storage system names, not including the domain name, must have 15 or fewer characters, and the names must be resolvable. To create storage system connections with names that have more than 15 characters, you can use the Add-SmStorageConnectionPowerShell cmdlet. |  |
|                    | i         | For storage systems with MetroCluster configuration (MCC), it is recommended to register both local and peer clusters for non-disruptive operations.                                                                                                    |  |
|                    | the same  | ter does not support multiple SVMs with<br>name on different clusters. Each SVM that<br>ted by SnapCenter must have a unique                                                                                                    |  |
|                    | i         | After adding the storage connection to SnapCenter, you should not rename the SVM or the Cluster using ONTAP.                                                                                                    |  |
|                    | i         | If SVM is added with a short name or FQDN then it has to be resolvable from both the SnapCenter and the plug-in host.                                                                                                    |  |
| User name/Password |           | credentials of the storage user that has red privileges to access the storage                                                                                                    |  |

| For this field                                       | Do this                                                                                                    |
|------------------------------------------------------|----------------------------------------------------------------------------------------------------|
| Event Management System (EMS) & AutoSupport Settings | If you want to send EMS messages to the storage system syslog or if you want to have AutoSupport messages sent to the storage system for applied protection, completed restore operations, or failed operations, select the appropriate checkbox.  When you select the Send AutoSupport Notification for failed operations to storage system checkbox, the Log SnapCenter Server events to syslog checkbox is also selected because EMS messaging is required to enable AutoSupport notifications. |

- Click More Options if you want to modify the default values assigned to platform, protocol, port, and timeout.
  - a. In Platform, select one of the options from the drop-down list.

If the SVM is the secondary storage system in a backup relationship, select the **Secondary** checkbox. When the **Secondary** option is selected, SnapCenter does not perform a license check immediately.

- b. In Protocol, select the protocol that was configured during SVM or Cluster setup, typically HTTPS.
- c. Enter the port that the storage system accepts.

The default port 443 typically works.

d. Enter the time in seconds that should elapse before communication attempts are halted.

The default value is 60 seconds.

- e. If the SVM has multiple management interfaces, select the **Preferred IP** checkbox, and then enter the preferred IP address for SVM connections.
- f. Click Save.
- 5. Click Submit.

#### Results

In the Storage Systems page, from the **Type** drop-down perform one of the following actions:

• Select **ONTAP SVMs** if you want to view all the SVMs that were added.

If you have added FSx SVMs, the FSx SVMs are listed here.

• Select **ONTAP Clusters** if you want to view all the clusters that were added.

If you have added FSx clusters using fsxadmin, the FSx clusters are listed here.

When you click on the cluster name, all the SVMs that are part of the cluster are displayed in the Storage Virtual Machines section.

If a new SVM is added to the ONTAP cluster using ONTAP GUI, click **Rediscover** to view the newly added SVM.

## After you finish

A cluster administrator must enable AutoSupport on each storage system node to send email notifications from all storage systems to which SnapCenter has access, by running the following command from the storage system command line:

autosupport trigger modify -node nodename -autosupport-message client.app.info enable -noteto enable

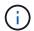

The Storage Virtual Machine (SVM) administrator has no access to AutoSupport.

# Add SnapCenter Standard controller-based licenses

A SnapCenter Standard controller-based license is required if you are using FAS or AFF storage controllers.

The controller-based license has the following characteristics:

- SnapCenter Standard entitlement included with purchase of Premium or Flash Bundle (not with the base pack)
- · Unlimited storage usage
- Enabled by adding it directly to the FAS or AFF storage controller by using either the ONTAP System Manager or the storage cluster command line

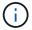

You do not enter any license information in the SnapCenter GUI for the SnapCenter controller-based licenses.

· Locked to the controller's serial number

For information on the licenses required, see SnapCenter licenses.

## Prerequisites to add controller-based license

Before you add a controller-based license, you should verify if the SnapManager Suite license is installed, identify the licenses installed on the controller, retrieve the serial number of the controller, and retrieve the serial number of the controller-based license.

## Verify if the SnapManager Suite license is installed

You can use the SnapCenter GUI to view whether a SnapManager Suite license is installed on FAS or AFF primary storage systems, and to identify which storage systems might require SnapManager Suite licenses. SnapManager Suite licenses apply only to FAS and AFF SVMs or clusters on primary storage systems.

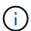

If you already have a SnapManager Suite license on your controller, SnapCenter Standard controller-based license entitlement is provided automatically. The names SnapManagerSuite license and SnapCenter Standard controller-based license are used interchangeably, but they refer to the same license.

- 1. In the left navigation pane, click **Storage Systems**.
- 2. In the Storage Systems page, from the **Type** drop-down, select whether to view all the SVMs or clusters that were added:
  - To view all of the SVMs that were added, select **ONTAP SVMs**.
  - To view all of the clusters that were added, select **ONTAP Clusters**.

When you click the cluster name, all of the SVMs that are part of the cluster are displayed in the Storage Virtual Machines section.

3. In the Storage Connections list, locate the Controller License column.

The Controller License column displays the following status:

- indicates that a SnapManager Suite license is installed on a FAS or AFF primary storage system.
- indicates that a SnapManager Suite license is not installed on a FAS or AFF primary storage system.
- Not applicable indicates that a SnapManager Suite license is not applicable because the storage controller is on Cloud Volumes ONTAP, ONTAP Select, or Secondary storage platforms.

## Identify the licenses installed on the controller

You can use the ONTAP command line to view all the licenses installed on your controller. You should be a cluster administrator on the FAS or AFF system.

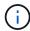

The SnapCenter Standard controller-based license is displayed as SnapManagerSuite license on the controller.

- 1. Log in to the NetApp controller using the ONTAP command line.
- 2. Enter the license show command, and then view the output to determine whether the SnapManagerSuite license is installed.

| <pre>cluster1::&gt; license show (system license show)</pre> |                                                      |                                                                                           |                            |
|--------------------------------------------------------------|------------------------------------------------------|-------------------------------------------------------------------------------------------|----------------------------|
| Serial Number: 1-                                            | -80-0000xx                                           |                                                                                           |                            |
| Owner: cluster1                                              | Tune                                                 | Description                                                                               | Evniration                 |
|                                                              |                                                      |                                                                                           |                            |
| Base                                                         | site                                                 | Cluster Base License                                                                      | _                          |
|                                                              |                                                      |                                                                                           |                            |
| Owner: cluster1-0 Package                                    |                                                      | Description                                                                               | Expiration                 |
|                                                              | Type                                                 |                                                                                           | Expiration                 |
| PackageNFS                                                   | Type<br><br>license                                  |                                                                                           | -                          |
| Package NFS CIFS                                             | Type license                                         | NFS License                                                                               | -                          |
| Package NFS CIFS                                             | Type license license license                         | NFS License CIFS License iSCSI License                                                    | -                          |
| Package NFS CIFS iSCSI                                       | Type license license license license                 | NFS License CIFS License iSCSI License                                                    | -<br>-<br>-<br>-           |
| Package  NFS CIFS iSCSI FCP                                  | Type license license license license                 | NFS License CIFS License iSCSI License FCP License                                        | -<br>-<br>-<br>-<br>-      |
| Package NFS CIFS iSCSI FCP SnapRestore                       | Type license license license license license         | NFS License CIFS License iSCSI License FCP License SnapRestore License                    | -<br>-<br>-<br>-<br>-<br>- |
| Package  NFS CIFS iSCSI FCP SnapRestore SnapMirror           | Type license license license license license license | NFS License CIFS License iSCSI License FCP License SnapRestore License SnapMirror License |                            |

In the example, the SnapManagerSuite license is installed, therefore, no additional SnapCenter licensing action is required.

## Retrieve the controller serial number

You need to have the controller serial number to retrieve the serial number of your controller-based license. You can retrieve the controller serial number using the ONTAP command line. You should be a cluster administrator on the FAS or AFF system.

- 1. Log in to the controller using the ONTAP command line.
- 2. Enter the system show -instance command, and then review the output to locate the controller serial number.

```
cluster1::> system show -instance
Node: fas8080-41-42-01
Owner:
Location: RTP 1.5
Model: FAS8080
Serial Number: 123451234511
Asset Tag: -
Uptime: 143 days 23:46
NVRAM System ID: xxxxxxxxx
System ID: xxxxxxxxx
Vendor: NetApp
Health: true
Eligibility: true
Differentiated Services: false
All-Flash Optimized: false
Node: fas8080-41-42-02
Owner:
Location: RTP 1.5
Model: FAS8080
Serial Number: 123451234512
Asset Tag: -
Uptime: 144 days 00:08
NVRAM System ID: xxxxxxxxx
System ID: xxxxxxxxx
Vendor: NetApp
Health: true
Eligibility: true
Differentiated Services: false
All-Flash Optimized: false
2 entries were displayed.
```

3. Record the serial numbers.

## Retrieve the serial number of the controller-based license

If you are using FAS or AFF storage, you can retrieve the SnapCenter controller-based license from the NetApp Support Site before you can install it using the ONTAP command line.

## What you will need

You should have a valid NetApp Support Site login credentials.

If you do not enter valid credentials, no information is returned for your search.

• You should have the controller serial number.

## Steps

- 1. Log in to the NetApp Support Site at mysupport.netapp.com.
- 2. Navigate to **Systems > Software Licenses**.
- 3. In the Selection Criteria area, ensure Serial Number (located on back of unit) is selected, enter the controller serial number, and then click **Go!**.

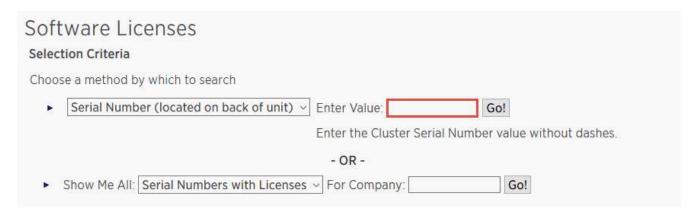

A list of licenses for the specified controller is displayed.

4. Locate and record the SnapCenter Standard or SnapManagerSuite license.

## Add controller-based license

You can use the ONTAP command line to add a SnapCenter controller-based license when you are using FAS or AFF systems, and you have a SnapCenter Standard or SnapManagerSuite license.

## What you will need

- You should be a cluster administrator on the FAS or AFF system.
- You should have the SnapCenter Standard or SnapManagerSuite license.

#### About this task

If you want to install SnapCenter on a trial basis with FAS or AFF storage, you can obtain a Premium Bundle evaluation license to install on your controller.

If you want to install SnapCenter on a trial basis, you should contact your sales representative to obtain a Premium Bundle evaluation license to install on your controller.

## Steps

- 1. Log in to the NetApp cluster using the ONTAP command line.
- 2. Add the SnapManagerSuite license key:

```
system license add -license-code license key
```

This command is available at the admin privilege level.

3. Verify that the SnapManagerSuite license is installed:

license show

#### Remove the trial license

If you are using a controller-based SnapCenter Standard license and need to remove the capacity-based trial license (serial number ending with "50"), you should use MySQL commands to remove the trial license manually. The trial license cannot be deleted using the SnapCenter GUI.

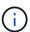

Removing a trial license manually is only required if you are using a SnapCenter Standard controller-based license. If you procured a SnapCenter Standard capacity-based license and add it in the SnapCenter GUI, the trial license gets overwritten automatically.

## **Steps**

- 1. On the SnapCenter Server, open a PowerShell window to reset the MySQL password.
  - a. Run the Open-SmConnection cmdlet to initiate a connection session with the SnapCenter Server for a SnapCenterAdmin account.
  - b. Run the Set-SmRepositoryPassword to reset the MySQL password.

For information about the cmdlets, see SnapCenter Software Cmdlet Reference Guide.

Open the command prompt and run mysql -u root -p to log into MySQL.

MySQL prompts you for the password. Enter the credentials you provided while resetting the password.

3. Remove the trial license from the database:

```
use nsm; ``DELETE FROM nsm License WHERE nsm License Serial Number='510000050';
```

# Add SnapCenter Standard capacity-based licenses

You use a SnapCenter Standard capacity license to protect data on ONTAP Select and Cloud Volumes ONTAP platforms.

The license has the following characteristics:

Composed of a nine-digit serial number with the format 51xxxxxxx

You use the license serial number and valid NetApp Support Site login credentials to enable the license using the SnapCenter GUI.

- Available as a separate, perpetual license, with the cost based on either the used storage capacity or the size of the data you want protected, whichever is lower, and the data is managed by SnapCenter
- · Available per terabyte

For example, you can obtain a capacity-based license for 1 TB, 2 TBs, 4 TBs, and so on.

Available as a 90-day trial license with 100 TB capacity entitlement

For information on the licenses required, see SnapCenter licenses.

## Prerequisites to add capacity-based license

Before you add a capacity-based license, you should calculate the capacity requirements, retrieve the serial number of the capacity-based license, and optionally generate a license file.

## Calculate capacity requirements

Before you obtain a SnapCenter capacity-based license, you should calculate the amount of capacity on a host that is to be managed by SnapCenter.

You should be a cluster administrator on the Cloud Volumes ONTAP or ONTAP Select system.

#### About this task

SnapCenter calculates the actual capacity used. If the size of the file system or database is 1 TB, but only 500 GB of space is used, SnapCenter calculates 500 GB of used capacity. The volume capacity is calculated after dedupe and compression, and it is based on the entire volume's used capacity.

## Steps

- 1. Log in to the NetApp controller using the ONTAP command line.
- 2. To view the volume capacity used, enter the command.

The combined used capacity for the two volumes is less than 5 TB; therefore, if you want to protect all 5 TB of data, the minimum SnapCenter capacity-based license requirement is 5 TB.

However, if you want to protect only 2 TB of the 5 TB of total used capacity, you can acquire a 2 TB capacity-based license.

### Retrieve the serial number of capacity-based license

Your SnapCenter capacity-based license serial number is available in your order confirmation or in your documentation package; however, if you do not have this serial number, you can retrieve it from the NetApp Support Site.

You should have valid NetApp Support Site login credentials.

- 1. Log in to the NetApp Support Site at mysupport.netapp.com.
- Navigate to Systems > Software Licenses.
- 3. In the Selection Criteria area, choose SC\_STANDARD from the Show Me All: Serial Numbers and

Licenses drop-down menu.

| Sof   | tware Licenses                                               |
|-------|--------------------------------------------------------------|
| Selec | tion Criteria                                                |
| Choo  | se a method by which to search                               |
| •     | Serial Number (located on back of unit) > Enter Value: Go!   |
|       | Enter the Cluster Serial Number value without dashes.        |
|       | - OR -                                                       |
| •     | Show Me All: Serial Numbers with Licenses > For Company: Go! |

4. Type your company name, and then click Go!.

The nine-digit SnapCenter license serial number, with the format 51xxxxxxxx, is displayed.

5. Record the serial number.

## Generate a NetApp license file

If you prefer not to enter your NetApp Support Site credentials and the SnapCenter license serial number in the SnapCenter GUI, or if you do not have internet access to the NetApp Support Site from SnapCenter, you can generate a NetApp license file (NLF), and then download and store the file in a location accessible from the SnapCenter host.

## What you will need

- You should be using SnapCenter with either ONTAP Select or Cloud Volumes ONTAP.
- You should have a valid NetApp Support Site login credentials.
- You should have your nine-digit serial number of the license in the format 51xxxxxxx.

## Steps

- 1. Navigate to the NetApp License File Generator.
- 2. Enter the required information.
- 3. In the Product Line field, select SnapCenter Standard (capacity-based) from the pull-down menu.
- 4. In the Product Serial Number field, enter the SnapCenter license serial number
- 5. Read and accept the NetApp Data Privacy Policy, and then click Submit.
- 6. Save the license file, and then record the file location.

## Add capacity-based license

If you are using SnapCenter with ONTAP Select or Cloud Volumes ONTAP platforms, you should install one or more SnapCenter capacity-based licenses.

## What you will need

- · You should log in as the SnapCenter Admin user.
- You should have a valid NetApp Support Site login credentials.

• You should have your nine-digit serial number of the license in the format 51xxxxxxx.

If you are using a NetApp license file (NLF) to add your license, you should know the location of the license file.

#### About this task

You can perform the following tasks in the Settings page:

- · Add a license.
- View license details to quickly locate information about each license.
- Modify a license when you want to replace the existing license, for example, to update the license capacity or to change the threshold notification settings.
- Delete a license when you want to replace an existing license or when the license is no longer required.

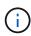

The trial license (serial number ending with 50) cannot be deleted using the SnapCenter GUI. The trial license automatically gets overwritten when you add a procured SnapCenter Standard capacity-based licensed.

## **Steps**

- 1. In the left navigation pane, click **Settings**.
- 2. In the Settings page, click **Software**.
- 3. In the License section of the Software page, click **Add** ( ).
- 4. In the Add SnapCenter License wizard, select one of the following methods to obtain the license you want to add:

| For this field                                                            | Do this                                                                                                    |
|---------------------------------------------------------------------------|----------------------------------------------------------------------------------------------------|
| Enter your NetApp Support Site (NSS) login credentials to import licenses | <ul><li>a. Enter your NSS user name.</li><li>b. Enter your NSS password.</li><li>c. Enter the serial number of the controller-based license.</li></ul> |
| NetApp License File                                                       | <ul><li>a. Browse to the location of the license file, and then select it.</li><li>b. Click <b>Open</b>.</li></ul>                                     |

5. In the Notifications page, enter the capacity threshold at which SnapCenter sends email, EMS, and AutoSupport notifications.

The default threshold is 90 percent.

6. To configure the SMTP server for email notifications, click **Settings > Global Settings > Notification Server Settings**, and then enter the following details:

| For this field         | Do this                                                                                                    |
|------------------------|----------------------------------------------------------------------------------------------------|
| Email preference       | Choose either <b>Always</b> or <b>Never</b> .                                                                                                    |
| Provide email settings | <ul> <li>If you select Always, specify the following:</li> <li>Sender email address</li> <li>Receiver email address</li> <li>Optional: Edit the default Subject line</li> <li>The default subject reads as follows: "SnapCenter License Capacity Notification".</li> </ul> |

 If you want to have Event Management System (EMS) messages sent to the storage system syslog or have AutoSupport messages sent to the storage system for failed operations, select the appropriate check boxes.

Best Practice: Enabling AutoSupport is recommended to help troubleshoot issues you might experience.

- 8. Click Next.
- 9. Review the summary, and then click Finish.

## How SnapCenter calculates capacity usage

SnapCenter automatically calculates capacity usage once a day at midnight on the ONTAP Select and Cloud Volumes ONTAP storage it manages. To ensure you have configured SnapCenter correctly, you should be aware of how SnapCenter calculates capacity.

When you are using a Standard Capacity license, SnapCenter calculates the unused capacity by deducting the used capacity on all volumes from the total licensed capacity. If used capacity exceeds the licensed capacity, an overuse warning is displayed on the SnapCenter Dashboard. If you configured capacity thresholds and notifications in SnapCenter, an email is sent when the used capacity reaches the threshold you specify.

# Provision your storage system

## **Provision storage on Windows hosts**

## **Configure LUN storage**

You can use SnapCenter to configure an FC-connected or iSCSI-connected LUN. You can also use SnapCenter to connect an existing LUN to a Windows host.

LUNs are the basic unit of storage in a SAN configuration. The Windows host sees LUNs on your system as virtual disks. For more information, see ONTAP 9 SAN Configuration Guide.

#### Establish an iSCSI session

If you are using iSCSI to connect to a LUN, you must establish an iSCSI session before you create the LUN to enable communication.

## Before you begin

- · You must have defined the storage system node as an iSCSI target.
- You must have started the iSCSI service on the storage system. Learn more

#### About this task

You can establish an iSCSI session only between the same IP versions, either from IPv6 to IPv6, or from IPv4 to IPv4.

You can use a link-local IPv6 address for iSCSI session management and for communication between a host and a target only when both are in the same subnet.

If you change the name of an iSCSI initiator, access to iSCSI targets is affected. After changing the name, you might require to reconfigure the targets accessed by the initiator so that they can recognize the new name. You must ensure to restart the host after changing the name of an iSCSI initiator.

If your host has more than one iSCSI interface, once you have established an iSCSI session to SnapCenter using an IP address on the first interface, you cannot establish an iSCSI session from another interface with a different IP address.

## **Steps**

- 1. In the left navigation pane, click Hosts.
- 2. In the Hosts page, click iSCSI Session.
- From the Storage Virtual Machine drop-down list, select the storage virtual machine (SVM) for the iSCSI target.
- 4. From the **Host** drop-down list, select the host for the session.
- 5. Click Establish Session.

The Establish Session wizard is displayed.

6. In the Establish Session wizard, identify the target:

| In this field            | Enter                                                                                |
|--------------------------|--------------------------------------------------------------------------------------|
| Target node name         | The node name of the iSCSI target                                                    |
|                          | If there is an existing target node name, the name is displayed in read-only format. |
| Target portal address    | The IP address of the target network portal                                          |
| Target portal port       | The TCP port of the target network portal                                            |
| Initiator portal address | The IP address of the initiator network portal                                       |

7. When you are satisfied with your entries, click **Connect**.

SnapCenter establishes the iSCSI session.

8. Repeat this procedure to establish a session for each target.

#### Disconnect an iSCSI session

Occasionally, you might require to disconnect an iSCSI session from a target with which you have multiple sessions.

## **Steps**

- 1. In the left navigation pane, click **Hosts**.
- 2. In the Hosts page, click iSCSI Session.
- 3. From the **Storage Virtual Machine** drop-down list, select the storage virtual machine (SVM) for the iSCSI target.
- 4. From the **Host** drop-down list, select the host for the session.
- 5. From the list of iSCSI sessions, select the session that you want to disconnect and click **Disconnect Session**.
- In the Disconnect Session dialog box, click OK.

SnapCenter disconnects the iSCSI session.

## Create and manage igroups

You create initiator groups (igroups) to specify which hosts can access a given LUN on the storage system. You can use SnapCenter to create, rename, modify, or delete an igroup on a Windows host.

#### Create an igroup

You can use SnapCenter to create an igroup on a Windows host. The igroup will be available in the Create Disk or Connect Disk wizard when you map the igroup to a LUN.

- 1. In the left navigation pane, click Hosts.
- 2. In the Hosts page, click **Igroup**.
- 3. In the Initiator Groups page, click New.
- 4. In the Create Igroup dialog box, define the igroup:

| In this field  | Do this                                                 |
|----------------|---------------------------------------------------------|
| Storage System | Select the SVM for the LUN you will map to the igroup.  |
| Host           | Select the host on which you want to create the igroup. |
| Igroup Name    | Enter the name of the igroup.                           |

| In this field | Do this                                                          |
|---------------|------------------------------------------------------------------|
| Initiators    | Select the initiator.                                            |
| Туре          | Select the initiator type, iSCSI, FCP, or mixed (FCP and iSCSI). |

5. When you are satisfied with your entries, click **OK**.

SnapCenter creates the igroup on the storage system.

### Rename an igroup

You can use SnapCenter to rename an existing igroup.

#### **Steps**

- 1. In the left navigation pane, click **Hosts**.
- 2. In the Hosts page, click **Igroup**.
- 3. In the Initiator Groups page, click in the **Storage Virtual Machine** field to display a list of available SVMs, and then select the SVM for the igroup you want to rename.
- 4. In the list of igroups for the SVM, select the igroup you want to rename and click Rename.
- 5. In the Rename igroup dialog box, enter the new name for the igroup and click **Rename**.

## Modify an igroup

You can use SnapCenter to add igroup initiators to an existing igroup. While creating an igroup you can add only one host. If you want to create an igroup for a cluster, you can modify the igroup to add other nodes to that igroup.

#### Steps

- 1. In the left navigation pane, click Hosts.
- 2. In the Hosts page, click **Igroup**.
- In the Initiator Groups page, click in the Storage Virtual Machine field to display a drop-down list of available SVMs, then select the SVM for the igroup you want to modify.
- 4. In the list of igroups, select an igroup and click **Add Initiator to igroup**.
- 5. Select a host.
- 6. Select the initiators and click OK.

#### Delete an igroup

You can use SnapCenter to delete an igroup when you no longer need it.

- 1. In the left navigation pane, click **Hosts**.
- 2. In the Hosts page, click Igroup.

- 3. In the Initiator Groups page, click in the **Storage Virtual Machine** field to display a drop-down list of available SVMs, then select the SVM for the igroup you want to delete.
- 4. In the list of igroups for the SVM, select the igroup you want to delete and click **Delete**.
- 5. In the Delete igroup dialog box, click **OK**.

SnapCenter deletes the igroup.

## Create and manage disks

The Windows host sees LUNs on your storage system as virtual disks. You can use SnapCenter to create and configure an FC-connected or iSCSI-connected LUN.

- SnapCenter supports only basic disks. The dynamic disks are not supported.
- For GPT only one data partition and for MBR one primary partition is allowed that has one volume formatted with NTFS or CSVFS and has one mount path.
- Supported partition styles: GPT, MBR; in a VMware UEFI VM, only iSCSI disks are supported

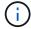

SnapCenter does not support renaming a disk. If a disk that is managed by SnapCenter is renamed, SnapCenter operations will not succeed.

#### View the disks on a host

You can view the disks on each Windows host you manage with SnapCenter.

### Steps

- 1. In the left navigation pane, click **Hosts**.
- In the Hosts page, click Disks.
- 3. Select the host from the **Host** drop-down list.

The disks are listed.

#### View clustered disks

You can view clustered disks on the cluster that you manage with SnapCenter. The clustered disks are displayed only when you select the cluster from the Hosts drop-down.

### **Steps**

- 1. In the left navigation pane, click Hosts.
- 2. In the Hosts page, click Disks.
- 3. Select the cluster from the **Host** drop-down list.

The disks are listed.

#### Create FC-connected or iSCSI-connected LUNs or disks

The Windows host sees the LUNs on your storage system as virtual disks. You can use SnapCenter to create and configure an FC-connected or iSCSI-connected LUN.

If you want to create and format disks outside of SnapCenter, only NTFS and CSVFS file systems are supported.

## What you will need

• You must have created a volume for the LUN on your storage system.

The volume should hold LUNs only, and only LUNs created with SnapCenter.

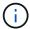

You cannot create a LUN on a SnapCenter-created clone volume unless the clone has already been split.

- You must have started the FC or iSCSI service on the storage system.
- If you are using iSCSI, you must have established an iSCSI session with the storage system.
- The SnapCenter Plug-ins Package for Windows must be installed only on the host on which you are creating the disk.

## About this task

- You cannot connect a LUN to more than one host unless the LUN is shared by hosts in a Windows Server failover cluster.
- If a LUN is shared by hosts in a Windows Server failover cluster that uses CSV (Cluster Shared Volumes), you must create the disk on the host that owns the cluster group.

## **Steps**

- 1. In the left navigation pane, click **Hosts**.
- 2. In the Hosts page, click **Disks**.
- 3. Select the host from the Host drop-down list.
- 4. Click New.

The Create Disk wizard opens.

5. In the LUN Name page, identify the LUN:

| In this field  | Do this                                                                                                    |
|----------------|----------------------------------------------------------------------------------------------------|
| Storage System | Select the SVM for the LUN.                                                                                             |
| LUN path       | Click <b>Browse</b> to select the full path of the folder containing the LUN.                                           |
| LUN name       | Enter the name of the LUN.                                                                                              |
| Cluster size   | Select the LUN block allocation size for the cluster.  Cluster size depends upon the operating system and applications. |

| In this field | Do this                                         |
|---------------|-------------------------------------------------|
| LUN label     | Optionally, enter descriptive text for the LUN. |

## 6. In the Disk Type page, select the disk type:

| Select                      | If                                                                                                    |
|-----------------------------|----------------------------------------------------------------------------------------------------|
| Dedicated disk              | The LUN can be accessed by only one host.  Ignore the <b>Resource Group</b> field.                                                                                                    |
| Shared disk                 | The LUN is shared by hosts in a Windows Server failover cluster.  Enter the name of the cluster resource group in the Resource Group field. You need to create the disk on only one host in the failover cluster.                                       |
| Cluster Shared Volume (CSV) | The LUN is shared by hosts in a Windows Server failover cluster that uses CSV.  Enter the name of the cluster resource group in the Resource Group field. Make sure that the host on which you are creating the disk is the owner of the cluster group. |

# 7. In the Drive Properties page, specify the drive properties:

| Property                                         | Description                                                                                                    |
|--------------------------------------------------|----------------------------------------------------------------------------------------------------|
| Auto assign mount point                          | SnapCenter automatically assigns a volume mount point based on the system drive.                                                                                   |
|                                                  | For example, if your system drive is C:, auto assign creates a volume mount point under your C: drive (C:\scmnpt\). Auto assign is not supported for shared disks. |
| Assign drive letter                              | Mount the disk to the drive you select in the adjacent drop-down list.                                                                                             |
| Use volume mount point                           | Mount the disk to the drive path you specify in the adjacent field.                                                                                                |
|                                                  | The root of the volume mount point must be owned by the host on which you are creating the disk.                                                                   |
| Do not assign drive letter or volume mount point | Choose this option if you prefer to mount the disk manually in Windows.                                                                                            |

| Property                                              | Description                                                                                                    |
|-------------------------------------------------------|----------------------------------------------------------------------------------------------------|
| LUN size                                              | Specify the LUN size; 150 MB minimum.  Select MB, GB, or TB in the adjoining drop-down list.                                                                                                    |
| Use thin provisioning for the volume hosting this LUN | Thin provision the LUN.  Thin provisioning allocates only as much storage space as is needed at one time, allowing the LUN to grow efficiently to the maximum available capacity.  Make sure there is enough space available on the volume to accommodate all the LUN storage you think you will need. |
| Choose partition type                                 | Select GPT partition for a GUID Partition Table, or MBR partition for a Master Boot Record.  MBR partitions might cause misalignment issues in Windows Server failover clusters.  Unified extensible firmware interface (UEFI) partition disks are not supported.                                      |

8. In the Map LUN page, select the iSCSI or FC initiator on the host:

| In this field         | Do this                                                                                                    |
|-----------------------|----------------------------------------------------------------------------------------------------|
| Host                  | Double-click the cluster group name to display a drop-down list that shows the hosts that belong to the cluster, and then select the host for the initiator.  This field is displayed only if the LUN is shared by hosts in a Windows Server failover cluster. |
| Choose host initiator | Select <b>Fibre Channel</b> or <b>iSCSI</b> , and then select the initiator on the host.  You can select multiple FC initiators if you are using FC with multipath I/O (MPIO).                                                                                 |

9. In the Group Type page, specify whether you want to map an existing igroup to the LUN, or create a new igroup:

| Select                                                                    | If                                                                                                    |
|---------------------------------------------------------------------------|----------------------------------------------------------------------------------------------------|
| Create new igroup for selected initiators                                 | You want to create a new igroup for the selected initiators.                                                                                                    |
| Choose an existing igroup or specify a new igroup for selected initiators | You want to specify an existing igroup for the selected initiators, or create a new igroup with the name you specify.  Type the igroup name in the <b>igroup name</b> field.  Type the first few letters of the existing igroup name to autocomplete the field. |

10. In the Summary page, review your selections and then click Finish.

SnapCenter creates the LUN and connects it to the specified drive or drive path on the host.

#### Resize a disk

You can increase or decrease the size of a disk as your storage system needs change.

#### **About this task**

- For thin provisioned LUN, the ONTAP lun geometry size is shown as the maximum size.
- For thick provisioned LUN, the expandable size (available size in the volume) is shown as the maximum size.
- LUNs with MBR-style partitions have a size limit of 2 TB.
- LUNs with GPT-style partitions have a storage system size limit of 16 TB.
- It is a good idea to make a Snapshot copy before resizing a LUN.
- If you need to restore a LUN from a Snapshot copy made before the LUN was resized, SnapCenter automatically resizes the LUN to the size of the Snapshot copy.

After the restore operation, data added to the LUN after it was resized must be restored from a Snapshot copy made after it was resized.

## Steps

- 1. In the left navigation pane, click **Hosts**.
- 2. In the Hosts page, click Disks.
- 3. Select the host from the Host drop-down list.

The disks are listed.

- 4. Select the disk you want to resize and then click **Resize**.
- 5. In the Resize Disk dialog box, use the slider tool to specify the new size of the disk, or enter the new size in the Size field.

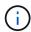

If you enter the size manually, you need to click outside the Size field before the Shrink or Expand button is enabled appropriately. Also, you must click MB, GB, or TB to specify the unit of measurement.

6. When you are satisfied with your entries, click Shrink or Expand, as appropriate.

SnapCenter resizes the disk.

#### Connect a disk

You can use the Connect Disk wizard to connect an existing LUN to a host, or to reconnect a LUN that has been disconnected.

## What you will need

- · You must have started the FC or iSCSI service on the storage system.
- If you are using iSCSI, you must have established an iSCSI session with the storage system.
- You cannot connect a LUN to more than one host unless the LUN is shared by hosts in a Windows Server failover cluster.
- If the LUN is shared by hosts in a Windows Server failover cluster that uses CSV (Cluster Shared Volumes), then you must connect the disk on the host that owns the cluster group.
- The Plug-in for Windows needs to be installed only on the host on which you are connecting the disk.

### Steps

- 1. In the left navigation pane, click Hosts.
- 2. In the Hosts page, click **Disks**.
- 3. Select the host from the **Host** drop-down list.
- 4. Click Connect.

The Connect Disk wizard opens.

5. In the LUN Name page, identify the LUN to connect to:

| In this field  | Do this                                                                                                    |
|----------------|----------------------------------------------------------------------------------------------------|
| Storage System | Select the SVM for the LUN.                                                                                             |
| LUN path       | Click <b>Browse</b> to select the full path of the volume containing the LUN.                                           |
| LUN name       | Enter the name of the LUN.                                                                                              |
| Cluster size   | Select the LUN block allocation size for the cluster.  Cluster size depends upon the operating system and applications. |

| In this field | Do this                                         |
|---------------|-------------------------------------------------|
| LUN label     | Optionally, enter descriptive text for the LUN. |

## 6. In the Disk Type page, select the disk type:

| Select                      | If                                                                                                    |
|-----------------------------|----------------------------------------------------------------------------------------------------|
| Dedicated disk              | The LUN can be accessed by only one host.                                                                                                    |
| Shared disk                 | The LUN is shared by hosts in a Windows Server failover cluster.  You need only connect the disk to one host in the failover cluster.                                              |
| Cluster Shared Volume (CSV) | The LUN is shared by hosts in a Windows Server failover cluster that uses CSV.  Make sure that the host on which you are connecting to the disk is the owner of the cluster group. |

## 7. In the Drive Properties page, specify the drive properties:

| Property                                         | Description                                                                                                    |
|--------------------------------------------------|----------------------------------------------------------------------------------------------------|
| Auto assign                                      | Let SnapCenter automatically assign a volume mount point based on the system drive.                                                                                                    |
|                                                  | For example, if your system drive is C:, the auto assign property creates a volume mount point under your C: drive (C:\scmnpt\). The auto assign property is not supported for shared disks. |
| Assign drive letter                              | Mount the disk to the drive you select in the adjoining drop-down list.                                                                                                    |
| Use volume mount point                           | Mount the disk to the drive path you specify in the adjoining field.                                                                                                    |
|                                                  | The root of the volume mount point must be owned by the host on which you are creating the disk.                                                                                             |
| Do not assign drive letter or volume mount point | Choose this option if you prefer to mount the disk manually in Windows.                                                                                                    |

## 8. In the Map LUN page, select the iSCSI or FC initiator on the host:

| In this field         | Do this                                                                                                    |
|-----------------------|----------------------------------------------------------------------------------------------------|
| Host                  | Double-click the cluster group name to display a drop-down list that shows the hosts that belong to the cluster, then select the host for the initiator.  This field is displayed only if the LUN is shared by hosts in a Windows Server failover cluster. |
| Choose host initiator | Select <b>Fibre Channel</b> or <b>iSCSI</b> , and then select the initiator on the host.  You can select multiple FC initiators if you are using FC with MPIO.                                                                                             |

9. In the Group Type page, specify whether you want to map an existing igroup to the LUN or create a new igroup:

| Select                                                                    | If                                                                                                    |
|---------------------------------------------------------------------------|----------------------------------------------------------------------------------------------------|
| Create new igroup for selected initiators                                 | You want to create a new igroup for the selected initiators.                                                                                       |
| Choose an existing igroup or specify a new igroup for selected initiators | You want to specify an existing igroup for the selected initiators, or create a new igroup with the name you specify.                              |
|                                                                           | Type the igroup name in the <b>igroup name</b> field.  Type the first few letters of the existing igroup name to automatically complete the field. |

10. In the Summary page, review your selections and click **Finish**.

SnapCenter connects the LUN to the specified drive or drive path on the host.

#### Disconnect a disk

You can disconnect a LUN from a host without affecting the contents of the LUN, with one exception: If you disconnect a clone before it has been split off, you lose the contents of the clone.

## What you will need

- Make sure that the LUN is not in use by any application.
- Make sure that the LUN is not being monitored with monitoring software.
- If the LUN is shared, make sure to remove the cluster resource dependencies from the LUN and verify that all nodes in the cluster are powered on, functioning properly, and available to SnapCenter.

#### About this task

If you disconnect a LUN in a FlexClone volume that SnapCenter has created and no other LUNs on the volume are connected, SnapCenter deletes the volume. Before disconnecting the LUN, SnapCenter displays a

message warning you that the FlexClone volume might be deleted.

To avoid automatic deletion of the FlexClone volume, you should rename the volume before disconnecting the last LUN. When you rename the volume, make sure that you change multiple characters than just the last character in the name.

#### **Steps**

- 1. In the left navigation pane, click Hosts.
- 2. In the Hosts page, click Disks.
- 3. Select the host from the **Host** drop-down list.

The disks are listed.

- 4. Select the disk you want to disconnect, and then click **Disconnect**.
- In the Disconnect Disk dialog box, click OK.

SnapCenter disconnects the disk.

#### Delete a disk

You can delete a disk when you no longer need it. After you delete a disk, you cannot undelete it.

## **Steps**

- 1. In the left navigation pane, click **Hosts**.
- 2. In the Hosts page, click Disks.
- 3. Select the host from the Host drop-down list.

The disks are listed.

- 4. Select the disk you want to delete, and then click **Delete**.
- 5. In the Delete Disk dialog box, click **OK**.

SnapCenter deletes the disk.

## **Create and manage SMB shares**

To configure an SMB3 share on a storage virtual machine (SVM), you can use either the SnapCenter user interface or PowerShell cmdlets.

**Best Practice:** Using the cmdlets is recommended because it enables you to take advantage of templates provided with SnapCenter to automate share configuration.

The templates encapsulate best practices for volume and share configuration. You can find the templates in the Templates folder in the installation folder for the SnapCenter Plug-ins Package for Windows.

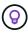

If you feel comfortable doing so, you can create your own templates following the models provided. You should review the parameters in the cmdlet documentation before creating a custom template.

#### Create an SMB share

You can use the SnapCenter Shares page to create an SMB3 share on a storage virtual machine (SVM).

You cannot use SnapCenter to back up databases on SMB shares. SMB support is limited to provisioning only.

## Steps

- 1. In the left navigation pane, click **Hosts**.
- 2. In the Hosts page, click Shares.
- 3. Select the SVM from the Storage Virtual Machine drop-down list.
- 4. Click New.

The New Share dialog opens.

5. In the New Share dialog, define the share:

| In this field | Do this                                                                                                    |
|---------------|----------------------------------------------------------------------------------------------------|
| Description   | Enter descriptive text for the share.                                                                                                    |
| Share name    | <ul> <li>Enter the share name, for example, test_share.</li> <li>The name you enter for the share will also be used as the volume name.</li> <li>The share name:</li> <li>Must be a UTF-8 string.</li> <li>Must not include the following characters: control characters from 0x00 to 0x1F (both inclusive), 0x22 (double quotes), and the special characters \ / [ ] : (vertical bar) &lt; &gt; + = ; , ?</li> </ul> |
| Share path    | <ul> <li>Click in the field to enter a new file system path, for example, /.</li> <li>Double-click in the field to select from a list of existing file system paths.</li> </ul>                                                                                                    |

6. When you are satisfied with your entries, click **OK**.

SnapCenter creates the SMB share on the SVM.

#### Delete an SMB share

You can delete an SMB share when you no longer need it.

## **Steps**

1. In the left navigation pane, click **Hosts**.

- 2. In the Hosts page, click Shares.
- 3. In the Shares page, click in the **Storage Virtual Machine** field to display a drop-down with a list of available storage virtual machines (SVMs), then select the SVM for the share you want to delete.
- 4. From the list of shares on the SVM, select the share you want to delete and click Delete.
- 5. In the Delete Share dialog box, click **OK**.

SnapCenter deletes the SMB share from the SVM.

#### Reclaim space on the storage system

Although NTFS tracks the available space on a LUN when files are deleted or modified, it does not report the new information to the storage system. You can run the space reclamation PowerShell cmdlet on the Plug-in for Windows host to ensure that newly freed blocks are marked as available in storage.

If you are running the cmdlet on a remote plug-in host, you must have run the SnapCenterOpen-SMConnection cmdlet to open a connection to the SnapCenter Server.

#### What you will need

- You must ensure that the space reclamation process has completed before performing a restore operation.
- If the LUN is shared by hosts in a Windows Server failover cluster, you must perform space reclamation on the host that owns the cluster group.
- For optimum storage performance, you should perform space reclamation as often as possible.

You should ensure that the entire NTFS file system has been scanned.

#### About this task

- Space reclamation is time-consuming and CPU-intensive, so it is usually best to run the operation when storage system and Windows host usage is low.
- Space reclamation reclaims nearly all available space, but not 100 percent.
- You should not run disk defragmentation at the same time as you are performing space reclamation.

Doing so can slow the reclamation process.

#### Step

From the application server PowerShell command prompt, enter the following command:

Invoke-SdHostVolumeSpaceReclaim -Path drive\_path

drive\_path is the drive path mapped to the LUN.

#### **Provision storage using PowerShell cmdlets**

If you do not want to use the SnapCenter GUI to perform host provisioning and space reclamation jobs, you can use the PowerShell cmdlets that are provided by SnapCenter Plug-in for Microsoft Windows. You can use cmdlets directly or add them to scripts.

If you are running the cmdlets on a remote plug-in host, you must run the SnapCenter Open-SMConnection cmdlet to open a connection to the SnapCenter Server.

The information regarding the parameters that can be used with the cmdlet and their descriptions can be obtained by running *Get-Help command\_name*. Alternatively, you can also refer to the SnapCenter Software Cmdlet Reference Guide.

If SnapCenter PowerShell cmdlets are broken due to removal of SnapDrive for Windows from the server, refer to SnapCenter cmdlets broken when SnapDrive for Windows is uninstalled.

### **Provision storage in VMware environments**

You can use the SnapCenter Plug-in for Microsoft Windows in VMware environments to create and manage LUNs and manage Snapshot copies.

#### Supported VMware guest OS platforms

- · Supported versions of Windows Server
- · Microsoft cluster configurations

Support for up to a maximum of 16 nodes supported on VMware when using the Microsoft iSCSI Software Initiator, or up to two nodes using FC

RDM LUNs

Support for a maximum of 56 RDM LUNs with four LSI Logic SCSI controllers for normal RDMS, or 42 RDM LUNs with three LSI Logic SCSI controllers on a VMware VM MSCS box-to-box Plug-in for Windows configuration

Supports VMware ParaVirtual SCSI Controller. 256 disks can be supported on RDM disks.

For the latest information about supported versions, see NetApp Interoperability Matrix Tool.

#### VMware ESXi server-related limitations

• Installing the Plug-in for Windows on a Microsoft cluster on virtual machines using ESXi credentials is not supported.

You should use your vCenter credentials when installing the Plug-in for Windows on clustered virtual machines.

- All clustered nodes must use the same target ID (on the virtual SCSI adapter) for the same clustered disk.
- When you create an RDM LUN outside of the Plug-in for Windows, you must restart the plug-in service to enable it to recognize the newly created disk.
- You cannot use iSCSI and FC initiators at the same time on a VMware quest OS.

#### Minimum vCenter privileges required for SnapCenter RDM operations

You should have the following vCenter privileges on the host to perform RDM operations in a guest OS:

- · Datastore: Remove File
- Host: Configuration > Storage Partition Configuration

• Virtual Machine: Configuration

You must assign these privileges to a role at the Virtual Center Server level. The role to which you assign these privileges cannot be assigned to any user without root privileges.

After you assign these privileges, you can install the Plug-in for Windows on the guest OS.

#### Manage FC RDM LUNs in a Microsoft cluster

You can use the Plug-in for Windows to manage a Microsoft cluster using FC RDM LUNs, but you must first create the shared RDM quorum and shared storage outside the plug-in, and then add the disks to the virtual machines in the cluster.

Starting with ESXi 5.5, you can also use ESX iSCSI and FCoE hardware to manage a Microsoft cluster. The Plug-in for Windows includes out-of-box support for Microsoft clusters.

#### Requirements

The Plug-in for Windows provides support for Microsoft clusters using FC RDM LUNs on two different virtual machines that belong to two different ESX or ESXi servers, also known as cluster across boxes, when you meet specific configuration requirements.

- The virtual machines (VMs) must be running the same Windows Server version.
- ESX or ESXi server versions must be the same for each VMware parent host.
- Each parent host must have at least two network adapters.
- There must be at least one VMware Virtual Machine File System (VMFS) datastore shared between the two ESX or ESXi servers.
- VMware recommends that the shared datastore be created on an FC SAN.

If necessary, the shared datastore can also be created over iSCSI.

- The shared RDM LUN must be in physical compatibility mode.
- The shared RDM LUN must be created manually outside of the Plug-in for Windows.

You cannot use virtual disks for shared storage.

• A SCSI controller must be configured on each virtual machine in the cluster in physical compatibility mode:

Windows Server 2008 R2 requires you to configure the LSI Logic SAS SCSI controller on each virtual machine. Shared LUNs cannot use the existing LSI Logic SAS controller if only one of its type exists and it is already attached to the C: drive.

SCSI controllers of type paravirtual are not supported on VMware Microsoft clusters.

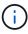

When you add a SCSI controller to a shared LUN on a virtual machine in physical compatibility mode, you must select the **Raw Device Mappings** (RDM) option and not the **Create a new disk** option in the VMware Infrastructure Client.

- Microsoft virtual machine clusters cannot be part of a VMware cluster.
- You must use vCenter credentials and not ESX or ESXi credentials when you install the Plug-in for Windows on virtual machines that belongs to a Microsoft cluster.

The Plug-in for Windows cannot create a single igroup with initiators from multiple hosts.

The igroup containing the initiators from all ESXi hosts must be created on the storage controller prior to creating the RDM LUNs that will be used as shared cluster disks.

Ensure that you create an RDM LUN on ESXi 5.0 using an FC initiator.

When you create an RDM LUN, an initiator group is created with ALUA.

#### Limitations

The Plug-in for Windows supports Microsoft clusters using FC/iSCSI RDM LUNs on different virtual machines belonging to different ESX or ESXi servers.

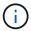

This feature is not supported in releases before ESX 5.5i.

- The Plug-in for Windows does not support clusters on ESX iSCSI and NFS datastores.
- The Plug-in for Windows does not support mixed initiators in a cluster environment.

Initiators must be either FC or Microsoft iSCSI, but not both.

- ESX iSCSI initiators and HBAs are not supported on shared disks in a Microsoft cluster.
- The Plug-in for Windows does not support virtual machine migration with vMotion if the virtual machine is part of a Microsoft cluster.
- The Plug-in for Windows does not support MPIO on virtual machines in a Microsoft cluster.

#### Create a shared FC RDM LUN

Before you can use FC RDM LUNs to share storage between nodes in a Microsoft cluster, you must first create the shared quorum disk and shared storage disk, and then add them to both virtual machines in the cluster.

The shared disk is not created using the Plug-in for Windows. You should create and then add the shared LUN to each virtual machine in the cluster. For information, see Cluster Virtual Machines Across Physical Hosts.

# Configure secured MySQL connections with SnapCenter Server

You can generate Secure Sockets Layer (SSL) certificates and key files if you want to secure the communication between SnapCenter Server and MySQL Server in standalone configurations or Network Load Balancing (NLB) configurations.

## Configure secured MySQL connections for standalone SnapCenter Server configurations

You can generate Secure Sockets Layer (SSL) certificates and key files, if you want to secure the communication between SnapCenter Server and MySQL Server. You must configure the certificates and key files in the MySQL Server and SnapCenter Server.

The following certificates are generated:

- CA certificate
- · Server public certificate and private key file
- · Client public certificate and private key file

#### **Steps**

1. Set up the SSL certificates and key files for MySQL servers and clients on Windows by using the openssl command.

For information, see MySQL Version 5.7: Creating SSL Certificates and Keys Using openssl

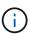

The common name value that is used for the server certificate, client certificate, and key files must each differ from the common name value that is used for the CA certificate. If the common name values are the same, the certificate and key files fail for servers that are compiled by using OpenSSL.

**Best Practice:** You should use the server fully qualified domain name (FQDN) as the common name for the server certificate.

2. Copy the SSL certificates and key files to the MySQL Data folder.

The default MySQL Data folder path is C:\ProgramData\NetApp\SnapCenter\MySQL Data\Data\.

3. Update the CA certificate, server public certificate, client public certificate, server private key, and client private key paths in the MySQL server configuration file (my.ini).

The default MySQL server configuration file (my.ini) path is C:\ProgramData\NetApp\SnapCenter\MySQL Data\my.ini.

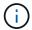

You must specify the CA certificate, server public certificate, and server private key paths in the [mysqld] section of the MySQL server configuration file (my.ini).

You must specify the CA certificate, client public certificate, and client private key paths in the [client] section of the MySQL server configuration file (my.ini).

The following example shows the certificates and key files copied to the [mysqld] section of the my.ini file in the default folder C:/ProgramData/NetApp/SnapCenter/MySQL Data/Data.

ssl-ca="C:/ProgramData/NetApp/SnapCenter/MySQL Data/Data/ca.pem"

ssl-cert="C:/ProgramData/NetApp/SnapCenter/MySQL Data/Data/servercert.pem"

ssl-key="C:/ProgramData/NetApp/SnapCenter/MySQL Data/Data/serverkey.pem"

The following example shows the paths updated in the [client] section of the my.ini file.

```
ssl-ca="C:/ProgramData/NetApp/SnapCenter/MySQL Data/Data/ca.pem"
```

```
ssl-cert="C:/ProgramData/NetApp/SnapCenter/MySQL Data/Data/client-
cert.pem"
```

```
ssl-key="C:/ProgramData/NetApp/SnapCenter/MySQL Data/Data/client-
key.pem"
```

- 4. Stop the SnapCenter Server web application in the Internet Information Server (IIS).
- 5. Restart the MySQL service.
- 6. Update the value of the MySQLProtocol key in the web.config file.

The following example shows the value of the MySQLProtocol key updated in the web.config file.

```
<add key="MySQLProtocol" value="SSL" />
```

7. Update the web.config file with the paths that were provided in the [client] section of the my.ini file.

The following example shows the paths updated in the [client] section of the my.ini file.

```
<add key="ssl-client-cert" value="C:/ProgramData/NetApp/SnapCenter/MySQL
Data/Data/client-cert.pem" />
```

```
<add key="ssl-client-key" value="C:/ProgramData/NetApp/SnapCenter/MySQL
Data/Data/client-key.pem" />
```

```
<add key="ssl-ca" value="C:/ProgramData/NetApp/SnapCenter/MySQL
Data/Data/ca.pem" />
```

8. Start the SnapCenter Server web application in the IIS.

## Configure secured MySQL connections for HA configurations

You can generate Secure Sockets Layer (SSL) certificates and key files for both the High Availability (HA) nodes if you want to secure the communication between SnapCenter Server and MySQL servers. You must configure the certificates and key files in the MySQL servers and on the HA nodes.

The following certificates are generated:

· CA certificate

A CA certificate is generated on one of the HA nodes, and this CA certificate is copied to the other HA node

- Server public certificate and server private key files for both the HA nodes
- Client public certificate and client private key files for both the HA nodes

#### **Steps**

1. For the first HA node, set up the SSL certificates and key files for MySQL servers and clients on Windows by using the opensal command.

For information, see MySQL Version 5.7: Creating SSL Certificates and Keys Using openssl

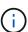

The common name value that is used for the server certificate, client certificate, and key files must each differ from the common name value that is used for the CA certificate. If the common name values are the same, the certificate and key files fail for servers that are compiled by using OpenSSL.

**Best Practice**: You should use the server fully qualified domain name (FQDN) as the common name for the server certificate.

2. Copy the SSL certificates and key files to the MySQL Data folder.

The default MySQL Data folder path is C:\ProgramData\NetApp\SnapCenter\MySQL Data\Data\.

3. Update the CA certificate, server public certificate, client public certificate, server private key, and client private key paths in the MySQL server configuration file (my.ini).

The default MySQL server configuration file (my.ini) path is C:\ProgramData\NetApp\SnapCenter\MySQL Data\my.ini.

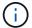

You must specify CA certificate, server public certificate, and server private key paths in the [mysqld] section of the MySQL server configuration file (my.ini).

You must specify CA certificate, client public certificate, and client private key paths in the [client] section of the MySQL server configuration file (my.ini).

The following example shows the certificates and key files copied to the [mysqld] section of the my.ini file in the default folder C:/ProgramData/NetApp/SnapCenter/MySQL Data/Data.

ssl-ca="C:/ProgramData/NetApp/SnapCenter/MySQL Data/Data/ca.pem"

ssl-cert="C:/ProgramData/NetApp/SnapCenter/MySQL Data/Data/servercert.pem"

ssl-key="C:/ProgramData/NetApp/SnapCenter/MySQL Data/Data/serverkey.pem"

The following example shows the paths updated in the [client] section of the my.ini file.

ssl-ca="C:/ProgramData/NetApp/SnapCenter/MySQL Data/Data/ca.pem"

ssl-cert="C:/ProgramData/NetApp/SnapCenter/MySQL Data/Data/clientcert.pem"

ssl-key="C:/ProgramData/NetApp/SnapCenter/MySQL Data/Data/clientkey.pem"

- 4. For the second HA node, copy the CA certificate and generate server public certificate, server private key files, client public certificate, and client private key files. perform the following steps:
  - a. Copy the CA certificate generated on the first HA node to the MySQL Data folder of the second NLB node.

The default MySQL Data folder path is C:\ProgramData\NetApp\SnapCenter\MySQL Data\Data\.

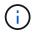

You must not create a CA certificate again. You should create only the server public certificate, client public certificate, server private key file, and client private key file.

b. For the first HA node, set up the SSL certificates and key files for MySQL servers and clients on Windows by using the openssl command.

MySQL Version 5.7: Creating SSL Certificates and Keys Using openssl

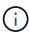

The common name value that is used for the server certificate, client certificate, and key files must each differ from the common name value that is used for the CA certificate. If the common name values are the same, the certificate and key files fail for servers that are compiled by using OpenSSL.

It is recommended to use the server FQDN as the common name for the server certificate.

- c. Copy the SSL certificates and key files to the MySQL Data folder.
- d. Update the CA certificate, server public certificate, client public certificate, server private key, and client private key paths in the MySQL server configuration file (my.ini).
  - (i)

You must specify the CA certificate, server public certificate, and server private key paths in the [mysqld] section of the MySQL server configuration file (my.ini).

You must specify the CA certificate, client public certificate, and client private key paths in the [client] section of the MySQL server configuration file (my.ini).

The following example shows the certificates and key files copied to the [mysqld] section of the my.ini file in the default folder C:/ProgramData/NetApp/SnapCenter/MySQL Data/Data.

```
ssl-ca="C:/ProgramData/NetApp/SnapCenter/MySQL Data/Data/ca.pem"
```

```
ssl-cert="C:/ProgramData/NetApp/SnapCenter/MySQL Data/Data/server-
cert.pem"
```

```
ssl-key="C:/ProgramData/NetApp/SnapCenter/MySQL Data/Data/server-
key.pem"
```

The following example shows the paths updated in the [client] section of the my.ini file.

```
ssl-ca="C:/ProgramData/NetApp/SnapCenter/MySQL Data/Data/ca.pem"
```

```
ssl-cert="C:/ProgramData/NetApp/SnapCenter/MySQL Data/Data/server-
cert.pem"
```

```
ssl-key="C:/ProgramData/NetApp/SnapCenter/MySQL Data/Data/server-
key.pem"
```

- 5. Stop the SnapCenter Server web application in the Internet Information Server (IIS) on both the HA nodes.
- 6. Restart the MySQL service on both the HA nodes.
- 7. Update the value of the MySQLProtocol key in the web.config file for both the HA nodes.

The following example shows the value of MySQLProtocol key updated in the web.config file.

```
<add key="MySQLProtocol" value="SSL" />
```

8. Update the web.config file with the paths that you specified in the [client] section of the my.ini file for both the HA nodes.

The following example shows the paths updated in the [client] section of the my.ini files.

```
<add key="ssl-client-cert" value="C:/ProgramData/NetApp/SnapCenter/MySQL
Data/Data/client-cert.pem" />
```

<add key="ssl-client-key" value="C:/ProgramData/NetApp/SnapCenter/MySQL
Data/Data/client-key.pem" />

```
<add key="ssl-ca" value="C:/ProgramData/NetApp/SnapCenter/MySQL
Data/Data/ca.pem" />
```

- 9. Start the SnapCenter Server web application in the IIS on both the HA nodes.
- 10. Use the Set-SmRepositoryConfig -RebuildSlave -Force PowerShell cmdlet with the -Force option on one of the HA nodes to establish secured MySQL replication on both the HA nodes.

Even if the replication status is healthy, the -Force option allows you to rebuild the slave repository.

## Features enabled on your Windows host during installation

The SnapCenter Server installer enables the Windows features and roles on your Windows host during installation. These might be of interest for troubleshooting and host system maintenance purposes.

| Category   | Feature                                                           |
|------------|-------------------------------------------------------------------|
| Web Server | Internet Information Services                                     |
|            | World Wide Web Services                                           |
|            | Common HTTP Features                                              |
|            | <ul> <li>Default Document</li> </ul>                              |
|            | <ul> <li>Directory Browsing</li> </ul>                            |
|            | HTTP Errors                                                       |
|            | <ul> <li>HTTP Redirection</li> </ul>                              |
|            | <ul> <li>Static Content</li> </ul>                                |
|            | <ul> <li>WebDAV Publishing</li> </ul>                             |
|            | Health and Diagnostics                                            |
|            | <ul> <li>Custom Logging</li> </ul>                                |
|            | <ul> <li>HTTP Logging</li> </ul>                                  |
|            | <ul> <li>Logging Tools</li> </ul>                                 |
|            | <ul> <li>Request Monitor</li> </ul>                               |
|            | ∘ Tracing                                                         |
|            | Performance Features                                              |
|            | <ul> <li>Static Content Compression</li> </ul>                    |
|            | Security                                                          |
|            | ∘ IP Security                                                     |
|            | <ul> <li>Basic Authentication</li> </ul>                          |
|            | <ul> <li>Centralized SSL Certificate Support</li> </ul>           |
|            | <ul> <li>Client Certificate Mapping Authentication</li> </ul>     |
|            | <ul> <li>IIS Client Certificate Mapping Authentication</li> </ul> |
|            | <ul> <li>IP and Domain Restrictions</li> </ul>                    |
|            | <ul> <li>Request Filtering</li> </ul>                             |
|            | <ul> <li>URL Authorization</li> </ul>                             |
|            | <ul> <li>Windows Authentication</li> </ul>                        |
|            | Application Development Features                                  |
|            | <ul> <li>.NET Extensibility 4.5</li> </ul>                        |
|            | <ul> <li>Application Initialization</li> </ul>                    |
|            | ∘ ASP.NET 4.7.2                                                   |
|            | <ul> <li>Server-Side Includes</li> </ul>                          |
|            | <ul> <li>WebSocket Protocol</li> </ul>                            |
|            | Management Tools                                                  |
|            | ∘ IIS Management Console                                          |
|            |                                                                   |

| Category                           | Feature                                                                                                    |
|------------------------------------|----------------------------------------------------------------------------------------------------|
| IIS Management Scripts and Tools   | IIS Management Service                                                                                                    |
|                                    | Web Management Tools                                                                                                    |
| .NET Framework 4.7.2 Features      | .NET Framework 4.7.2                                                                                                    |
|                                    | • ASP.NET 4.7.2                                                                                                    |
|                                    | Windows Communication Foundation (WCF)     HTTP Activation45                                                                                   |
|                                    | <ul> <li>TCP Activation</li> </ul>                                                                                                    |
|                                    | HTTP Activation                                                                                                    |
|                                    | <ul> <li>Message Queuing (MSMQ) activation</li> </ul>                                                                                          |
|                                    | For .NET troubleshooting information see,<br>SnapCenter upgrade or install fails for legacy systems<br>that do not have internet connectivity. |
| Message Queuing                    | Message Queuing Services                                                                                                    |
|                                    | Ensure that no other applications uses the MSMQ service that SnapCenter creates and manages.  • MSMQ Server                                    |
| Windows Process Activation Service | Process Model                                                                                                    |
| Configuration APIs                 | All                                                                                                    |

#### Copyright information

Copyright © 2024 NetApp, Inc. All Rights Reserved. Printed in the U.S. No part of this document covered by copyright may be reproduced in any form or by any means—graphic, electronic, or mechanical, including photocopying, recording, taping, or storage in an electronic retrieval system—without prior written permission of the copyright owner.

Software derived from copyrighted NetApp material is subject to the following license and disclaimer:

THIS SOFTWARE IS PROVIDED BY NETAPP "AS IS" AND WITHOUT ANY EXPRESS OR IMPLIED WARRANTIES, INCLUDING, BUT NOT LIMITED TO, THE IMPLIED WARRANTIES OF MERCHANTABILITY AND FITNESS FOR A PARTICULAR PURPOSE, WHICH ARE HEREBY DISCLAIMED. IN NO EVENT SHALL NETAPP BE LIABLE FOR ANY DIRECT, INDIRECT, INCIDENTAL, SPECIAL, EXEMPLARY, OR CONSEQUENTIAL DAMAGES (INCLUDING, BUT NOT LIMITED TO, PROCUREMENT OF SUBSTITUTE GOODS OR SERVICES; LOSS OF USE, DATA, OR PROFITS; OR BUSINESS INTERRUPTION) HOWEVER CAUSED AND ON ANY THEORY OF LIABILITY, WHETHER IN CONTRACT, STRICT LIABILITY, OR TORT (INCLUDING NEGLIGENCE OR OTHERWISE) ARISING IN ANY WAY OUT OF THE USE OF THIS SOFTWARE, EVEN IF ADVISED OF THE POSSIBILITY OF SUCH DAMAGE.

NetApp reserves the right to change any products described herein at any time, and without notice. NetApp assumes no responsibility or liability arising from the use of products described herein, except as expressly agreed to in writing by NetApp. The use or purchase of this product does not convey a license under any patent rights, trademark rights, or any other intellectual property rights of NetApp.

The product described in this manual may be protected by one or more U.S. patents, foreign patents, or pending applications.

LIMITED RIGHTS LEGEND: Use, duplication, or disclosure by the government is subject to restrictions as set forth in subparagraph (b)(3) of the Rights in Technical Data -Noncommercial Items at DFARS 252.227-7013 (FEB 2014) and FAR 52.227-19 (DEC 2007).

Data contained herein pertains to a commercial product and/or commercial service (as defined in FAR 2.101) and is proprietary to NetApp, Inc. All NetApp technical data and computer software provided under this Agreement is commercial in nature and developed solely at private expense. The U.S. Government has a non-exclusive, non-transferrable, nonsublicensable, worldwide, limited irrevocable license to use the Data only in connection with and in support of the U.S. Government contract under which the Data was delivered. Except as provided herein, the Data may not be used, disclosed, reproduced, modified, performed, or displayed without the prior written approval of NetApp, Inc. United States Government license rights for the Department of Defense are limited to those rights identified in DFARS clause 252.227-7015(b) (FEB 2014).

#### **Trademark information**

NETAPP, the NETAPP logo, and the marks listed at <a href="http://www.netapp.com/TM">http://www.netapp.com/TM</a> are trademarks of NetApp, Inc. Other company and product names may be trademarks of their respective owners.